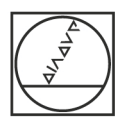

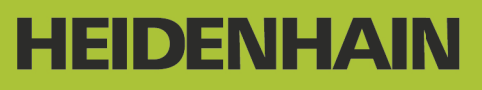

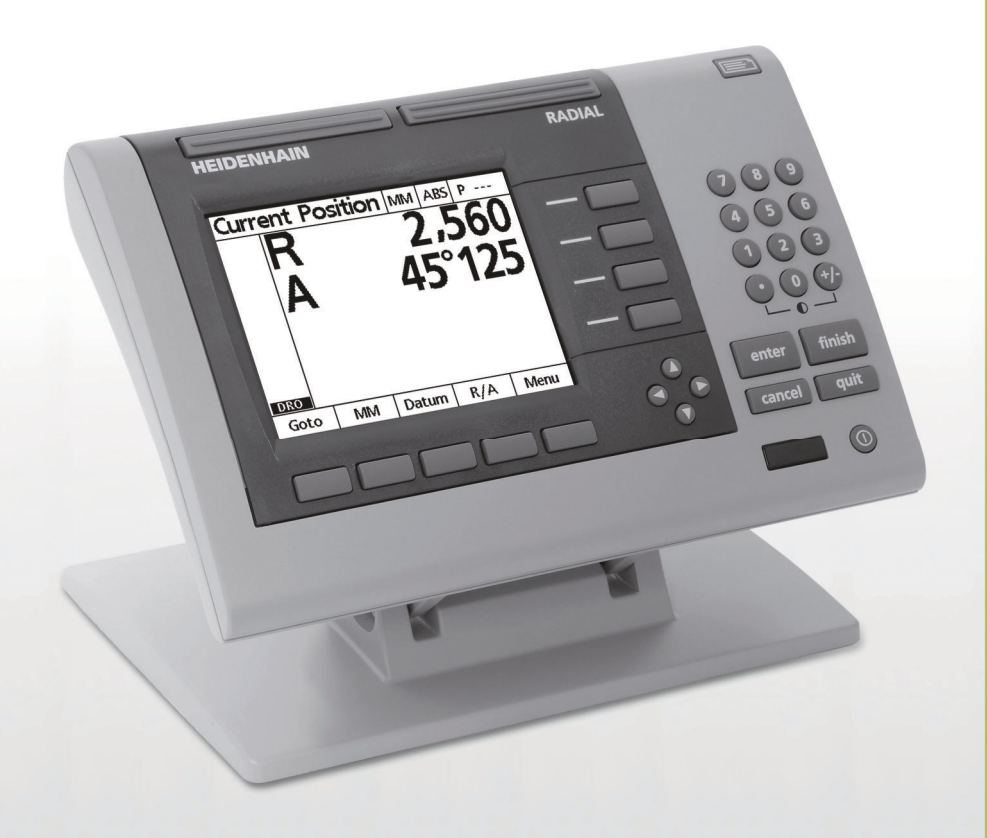

Modo de Empleo

# **ND 1200R Radial**

**Versión de software 2.8.x**

**Español (es) 10/2013**

# **Introducción ND 1200R**

- **1** Pantalla LCD
- **2** Softkeys
- **3** Teclas de Eje
- **4** Teclas de Comando
- **5** Teclas cursoras
- **6** Teclas anchas
- **7** Teclado numérico
- **8** Tecla Enviar
- **9** Tecla LCD On/Off

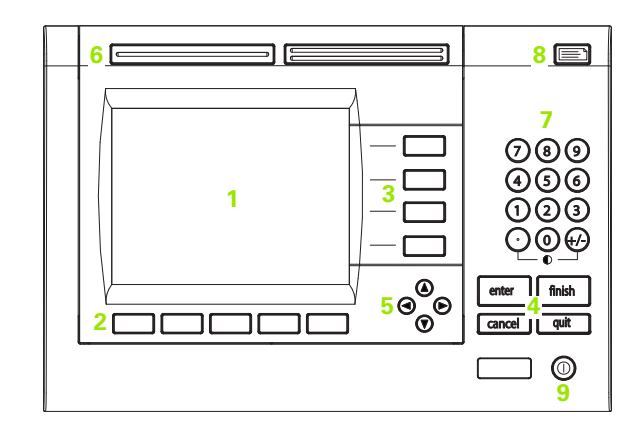

# **Teclas de panel del ND 1200R**

Las teclas de panel se utilizan para introducir las coordenadas de la posición de target, enviar datos a través de puertos USB y RS-232 y configurar los parámetros funcionales.

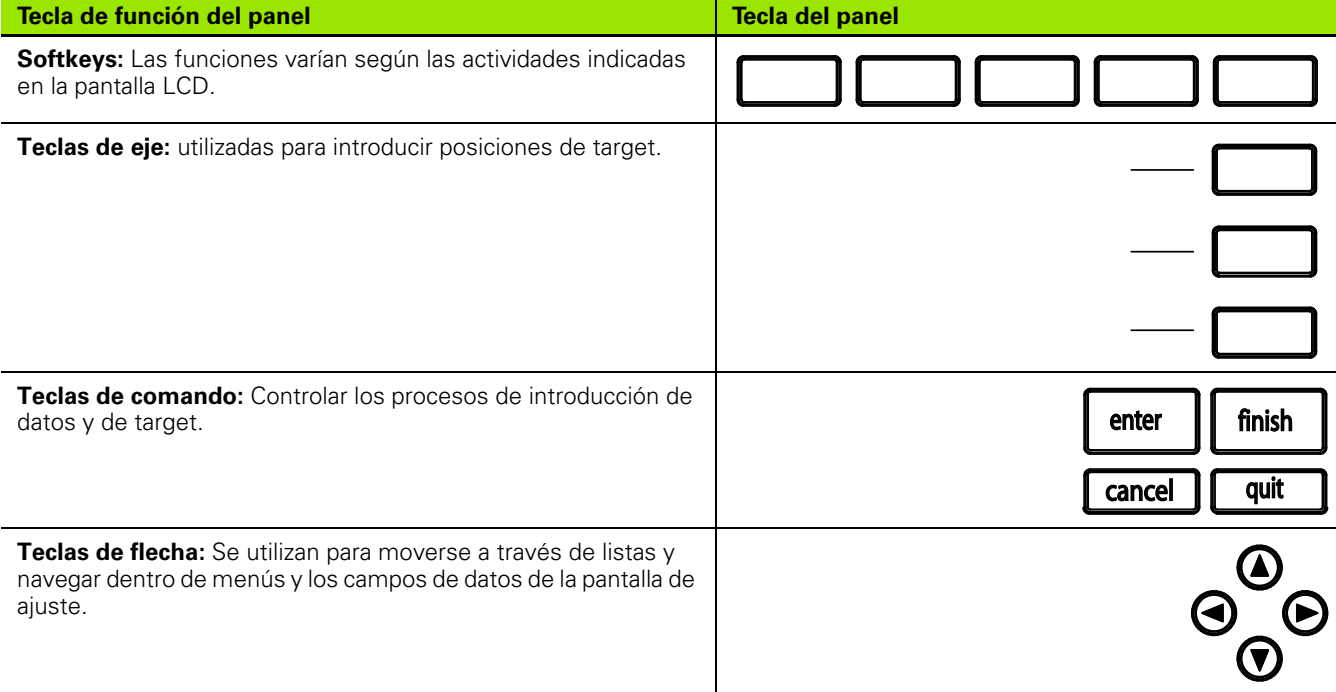

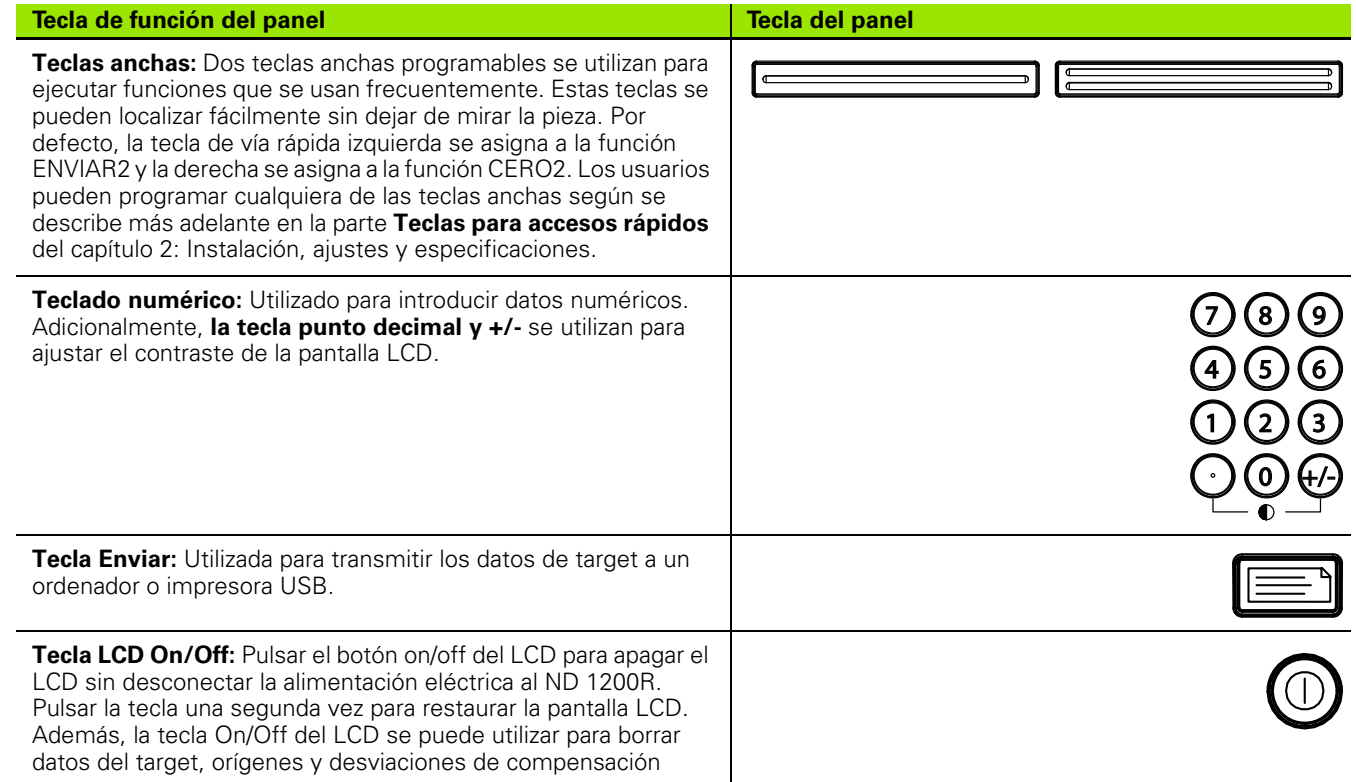

# **ND 1200R Panel posterior**

- Interruptor de corriente
- Conector para el cable de alimentación y portafusibles
- Conexión de tierra
- Sensor lector de contacto, universal de 15 pines de HEIDENHAIN
- Conectores de los ejes de medición
- Conector del puerto serie RS-232
- No admitido en el ND 1200R
- Ajuste de la resistencia mecánica de la base inclinable

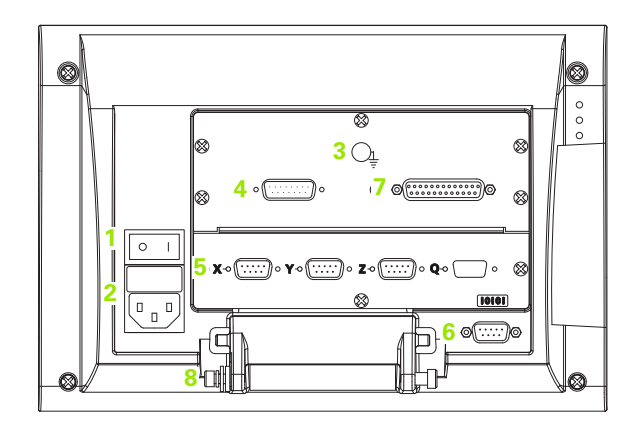

# **ND 1200R Panel lateral**

- Conector para altavoz/auricular
- Conector USB tipo A
- RJ-45 Conexión para interruptor de pie/interruptor de mano/ teclado

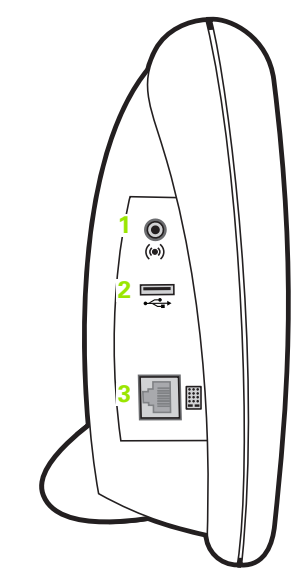

# **Información incluida en este manual**

Este manual de usuario cubre el funcionamiento, la instalación, el ajuste y las especificaciones del ND 1200R. La información de funcionamiento se encuentra en el capítulo 1. La instalación, las instrucciones de ajuste y las especificaciones se encuentran en el capítulo 2.

# **Fuentes utilizadas en este manual**

Para indicar controles del operario o para resaltar aspectos se utilizan las siguientes fuentes:

- Controles del operario SOFTKEYS y otras TECLAS DE PANEL se indican en mayúsculas.
- **Objetos resaltados de especial interés** o **conceptos** resaltados para el usuario se indican con letra gruesa.

# **Indicación de secuencias de pulsaciones de teclas**

El usuario del ND 1200R realiza secuencias de pulsaciones de softkeys y teclas del panel para realizar tareas. Estas secuencias se indican utilizando texto como se muestra en el ejemplo siguiente:

- Pulsar la softkey MENÚ, pulsar la softkey ORIGEN y a continuación pulsar la softkey CERO a veces se abrevia como:
- Pulsar MENÚ>ORIGEN>CERO

# **Símbolos en las notas**

Las notas están marcadas con símbolos a la izquierda indicando el tipo y/o la importancia de la información.

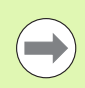

# **Información general**

Se trata de información adicional o complementaria sobre una tarea o un concepto.

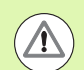

# **Aviso**

Avisa de una situación o estado que podría provocar errores de medición, fallos en el funcionamiento del equipo o daños en el equipo. No continuar hasta que se ha leído y entendido el mensaje.

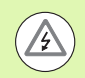

# **Peligro - riesgo de electrocución**

Avisa de una situación o estado que podría provocar una descarga eléctrica y lesiones, incluso mortales. No continuar hasta que se ha leído y entendido el mensaje.

# **Indicaciones de seguridad**

En la utilización del sistema se deben observar la medidas de seguridad generalmente aceptadas. El incumplimiento de estas medidas de seguridad puede resultar en daños del equipo, o en lesiones a las personas. Se entiende que las normas de seguridad pueden diferir en cada empresa. En caso de conflicto entre el material incluido en este manual y las normas de una empresa que utiliza este sistema se debería considerar las normas más restrictivas.

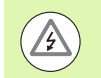

El ND 1200R está equipado con un enchufe de **3 hilos** que incluye una conexión de tierra separada. Conectar el enchufe de corriente siempre a una caja de enchufe de 3 hilos con toma de tierra. La utilización de adaptadores de 2 hilos o de otros accesorios de conexión que eliminan la tercera unión con toma de tierra conlleva un peligro para la seguridad y no se debería efectuar.

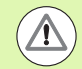

Desenchufar el ND 1200R de la toma de corriente y requerir la asistencia técnica de un técnico de servicio técnico cualificado si:

- el cable de alimentación está deshilachado o el conector dañado
- se salpican líquidos sobre la carcasa
- el ND 1200R ha caído o la parte exterior ha resultado dañada
- el ND 1200R presenta unas prestaciones degradadas o indica que precisa algún otro servicio

# **Ejes de medición del ND 1200R**

El DRO ND1200R puede mostrar 2 o 3 ejes dependiendo del modelo adquirido. Las imágenes de pantalla del DRO utilizadas a lo largo de este manual muestran diferentes números de ejes y se dan únicamente a efectos ilustrativos.

# **Versión de software**

La versión del software se indica en la pantalla de configuración About que se explica más adelante en el capítulo 2.

# **Limpieza**

Para limpiar las superficies exteriores, solo se debe utilizar un trapo humedecido con agua y un detergente suave. Nunca se deben utilizar limpiadores abrasivos, y en ningún caso detergentes fuertes o disolventes. Únicamente es preciso humedecer el trapo, no utilizar un trapo empapado.

# 1 Operación

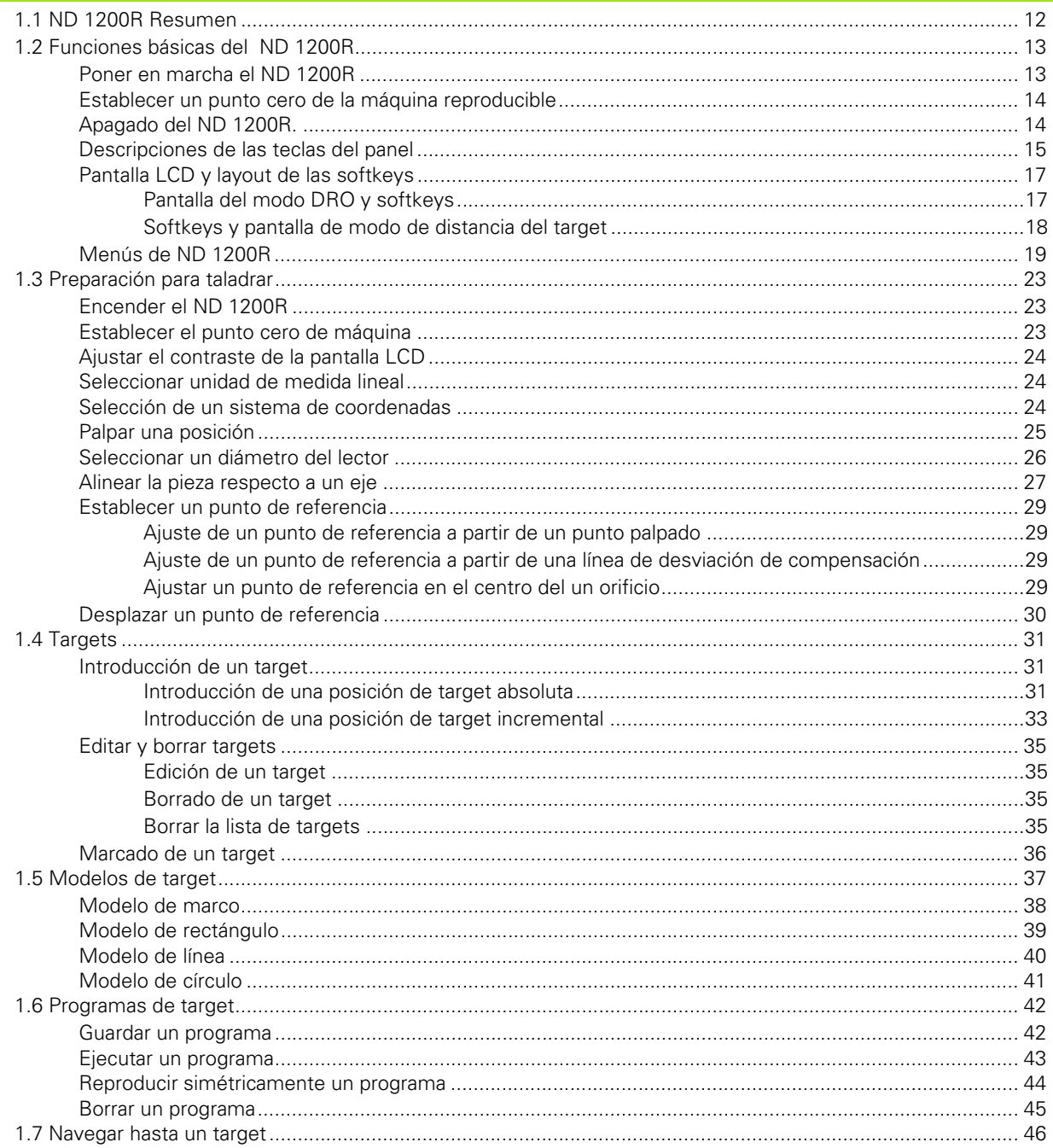

# 2 Instalación, ajustes y especificaciones

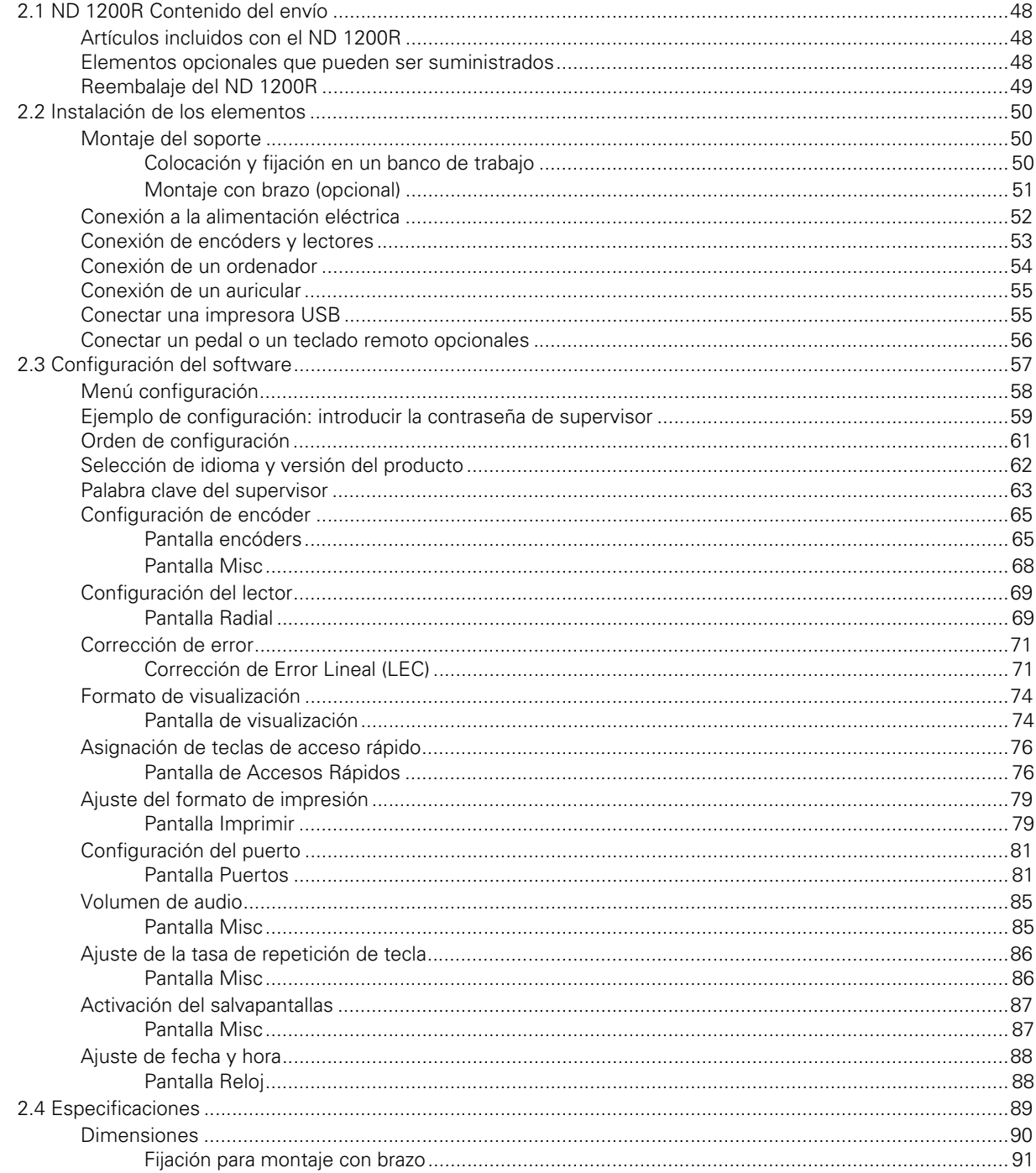

# <span id="page-10-0"></span>**Operación**

# <span id="page-11-0"></span>**1.1 ND 1200R Resumen**

El ND1200R es un sistema de visualización digital avanzado (DRO) para taladradoras radiales utilizando encóders TTL o analógicos. El sistema permite al operario introducir directamente coordenadas cartesianas o bien coordenadas polares para posiciones de target. Ello alivia el requisito de pretaladrar los orificios o bien una operación previa de marcado de los orificios en una máquina costosa en otro lugar. Por defecto, cuando se introducen posiciones de target, el sistema adopta coordenadas cartesianas, y cuando se navega a un target adopta coordenadas polares.

- En el ND 1200R se dispone de las funciones siguientes:
- Evaluaciones de marcas de referencia para encóders codificados por distancia y encóders de referencia simple
- Corrección de Error Lineal
- Interfaz de usuario multilingüe LCD: el usuario selecciona el idioma
- Las funciones de las softkeys en el LCD varían para ser compatibles con las diferentes actividades del usuario
- Teclas de flecha para facilitar la navegación por listas y menús
- Compensación mediante desviación para la alineación de la pieza, eliminando la necesidad del tiempo para la fijación
- Obtención del target, absoluta o incremental
- Eje cero para establecer un punto de referencia
- Teclas numéricas con:
	- teclas numéricas para la introducción de datos
	- $\blacksquare$  tecla punto decimal y teclas +/- para la entrada de datos y para el ajuste del contraste del display LCD
- Teclas de acceso rápido definidas por el usuario para programar las teclas del panel y opcionales para poder iniciar rápidamente las funciones más utilizadas
- Programas definidos por el usuario para guardar las secuencias de target
- Introducción directa de coordenadas de target cartesianas o polares
- Modelos de taladrado definidos para el usuario para:
	- Modelo de marco
	- Modelo rectangular
	- Modelo de línea
	- Modelo de círculo
- Conexión para altavoces en entornos silenciosos o ruidosos
- Interruptor remoto de pie opcional y el teclado numérico facilitan la medición cuando el usuario no se encuentra cerca del panel frontal

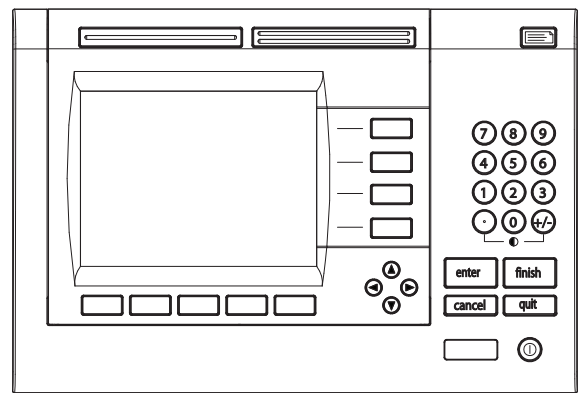

ND 1200R Panel frontal

# <span id="page-12-0"></span>**1.2 Funciones básicas del ND 1200R**

# <span id="page-12-1"></span>**Poner en marcha el ND 1200R**

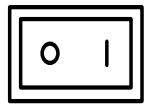

Poner en marcha el ND 1200R. El INTERRUPTOR DE ENCENDIDO se encuentra en la parte posterior de la carcasa. Después del encendido o después de una interrupción de la corriente se muestra la pantalla de encendido.

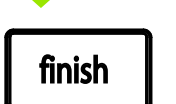

Pulsar la tecla FINALIZAR para avanzar desde la imagen de encendido al DRO.

Su ND 1200R está ahora listo para el trabajo en el modo de funcionamiento de posición actual. Los valores de posición del encóder se visualizarán para todos los ejes

**ND 1200R** 

Encender el display

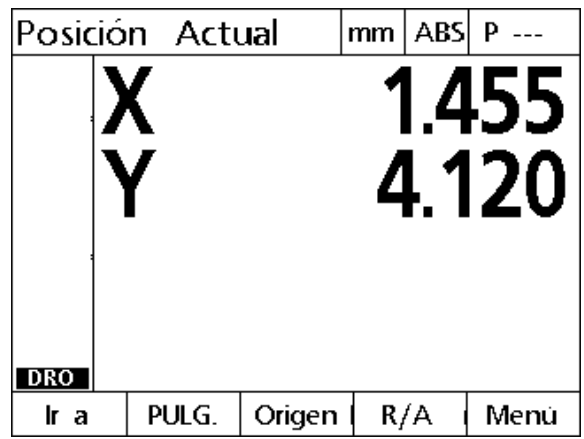

Pantalla DRO

# <span id="page-13-0"></span>**Establecer un punto cero de la máquina reproducible**

Si su ND 1200R se ha configurado para establecer un punto cero de máquina después del encendido, se muestra un mensaje que solicita cruzar marcas de referencia cruzada o la introducción de posiciones de referencia de eje de tope. El ND 1200R utiliza el punto cero de máquina para aplicar datos de corrección de error. Para establecer un punto cero de la máquina reproducible se debe:

- mover la plataforma para que se reconozcan los cruces de marca de referencia de encóder en cada eje**, o**
- mover la plataforma a la posición de referencia para la parada forzosa y pulsar ENTER en cada eje cuando no hay marcas de referencia del encóder.

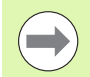

Si el requisito para cruzar marcas de referencia se puentea pulsando la softkey CANCELAR, **no se aplicarán** los datos de corrección de error que puedan estar almacenados en su ND 1200R.

# <span id="page-13-1"></span>**Apagado del ND 1200R.**

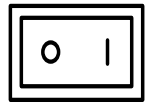

Apagar el ND 1200R. Los ajustes de parámetros, tablas de compensación de errores y programas grabados que se han guardado durante el funcionamiento se mantienen en la memoria.

# 1.2 Funciones básicas del ND 1200R **1.2 Funciones básicas del ND 1200R**

# <span id="page-14-0"></span>**Descripciones de las teclas del panel**

Las páginas siguientes contienen las descripciones de las funciones de las teclas en el panel para las teclas COMANDO, EJE, ANCHA, ENVIAR, LCD ON/OFF y teclas de FLECHA. Las funciones de las softkeys se describen también más adelante en la sección siguiente como parte de las descripciones de pantalla y de disposición física de las softkeys.

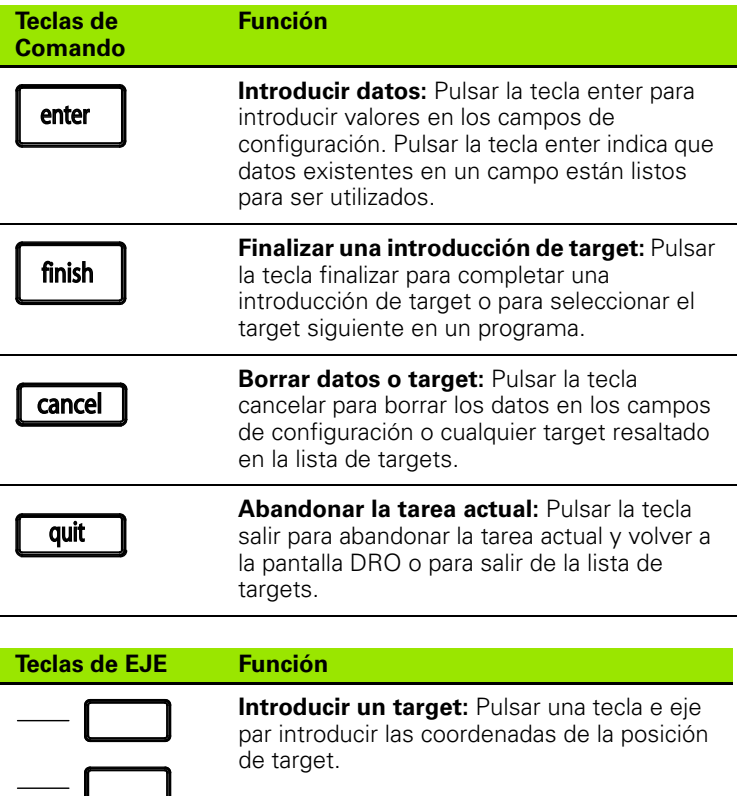

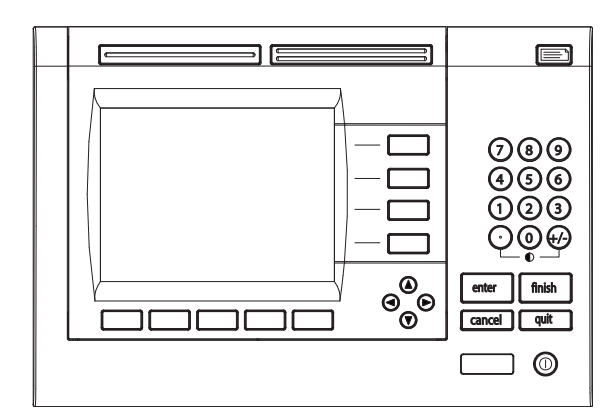

Teclas de panel del ND 1200R

# **TECLAS anchas Función**

# **Función utilizada frecuentemente a la izquierda** Pulsar la tecla ANCHA izquierda para iniciar la función programada para esta tecla. Por defecto, la función de esta tecla es ENVIAR2. [Véase "Asignación de](#page-75-2)  [teclas de acceso rápido" en la página](#page-75-2)  [76](#page-75-2) para información adicional.

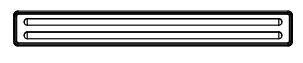

**Función utilizada frecuentemente a la derecha:** Pulsar la tecla ANCHA derecha para iniciar la función programada para esta tecla. Por defecto, la función de esta tecla es CERO2. [Véase "Asignación de teclas](#page-75-2)  [de acceso rápido" en la página 76](#page-75-2)  para información adicional.

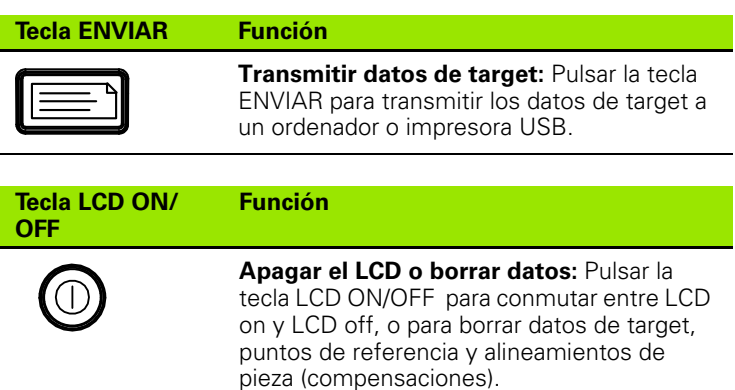

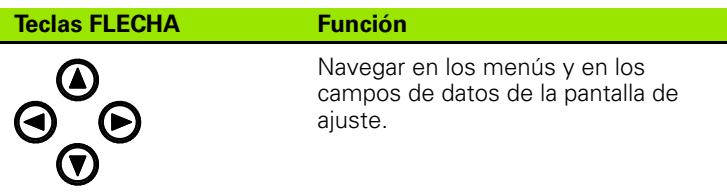

# <span id="page-16-0"></span>**Pantalla LCD y layout de las softkeys**

La pantalla LCD del ND 1200R muestra informaciones en uno de tres modos de funcionamiento:

- **El modo DRO** muestra las posiciones actuales de los ejes
- **Modo Distancia del target** muestra la distancia desde una posición de target
- **El modo ajustes** muestra las pantallas de ajustes del ND 1200R

Las softkeys varían para adaptarse a las actividades indicadas en la pantalla.

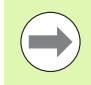

Las pantallas de ajustes y las softkeys se describen en el capítulo 2: Instalación, ajustes y especificaciones

# <span id="page-16-1"></span>**Pantalla del modo DRO y softkeys**

La pantalla DRO muestra:

- A la izquierda, la lista de targets
- En la esquina superior derecha, la unidad de medición, el punto de referencia actual y el número de programa
- Las posiciones actuales de todos los ejes
- Estado de alineación de la pieza: un pequeño rectángulo sobre la letra del eje indica que la pieza está alineada para la medición de eje (se realizó una desviación de compensación)
- Funciones de softkeys para la selección del target, unidad de medida, establecer punto de referencia, coordenadas cartesianas y menús

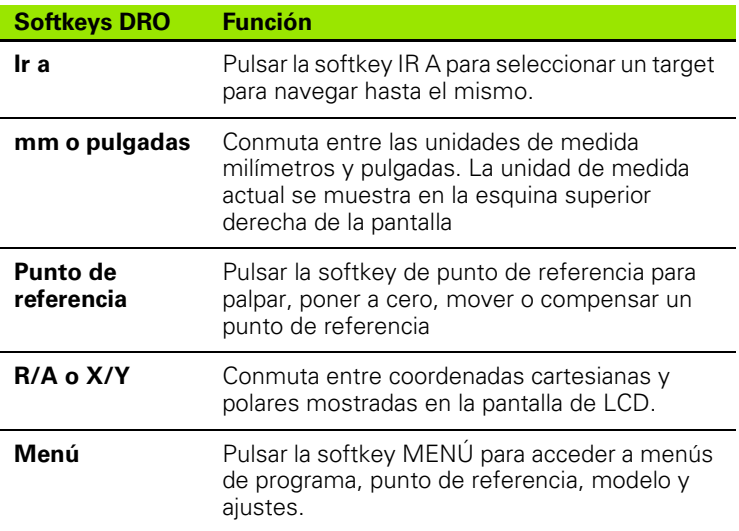

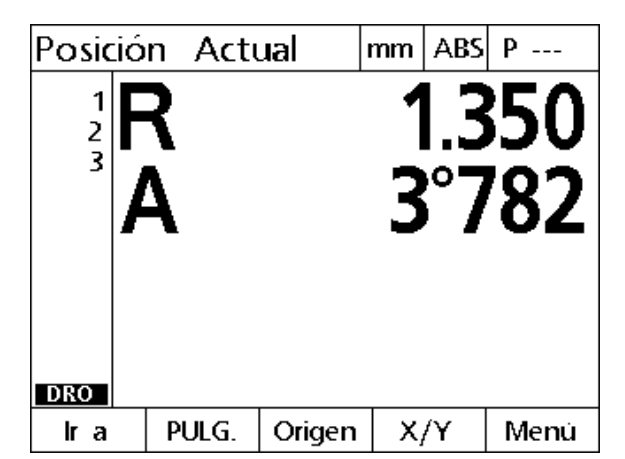

Pantalla DRO mostrando las posiciones actuales de los ejes

# <span id="page-17-0"></span>**Softkeys y pantalla de modo de distancia del target**

La pantalla de distancia del target muestra:

- A la izquierda, la lista de targets
- En la esquina superior derecha, la unidad de medición, el punto de referencia actual y el programa
- La distancia desde una posición de target
- Estado de alineación de la pieza: un pequeño rectángulo sobre la letra del eje indica que la pieza está alineada para la medición de eje (se realizó una desviación de compensación)
- Funciones de softkey para selección de target, edición de un target, selección de distancia absoluta o incremental, selección de coordenadas cartesianas o polares acceso a menú

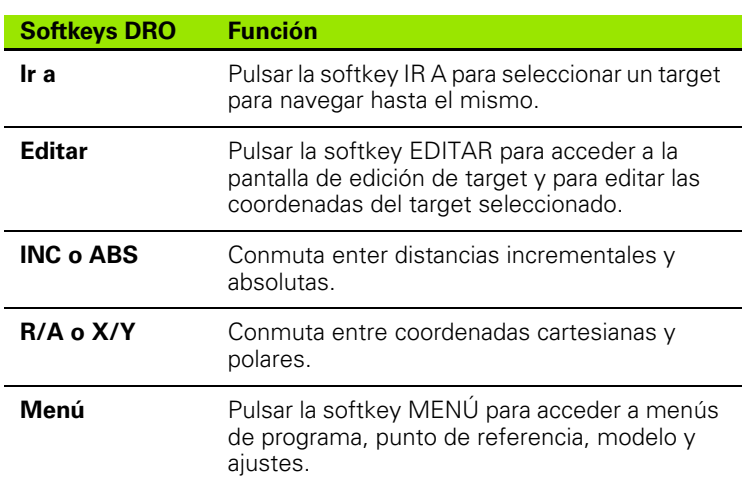

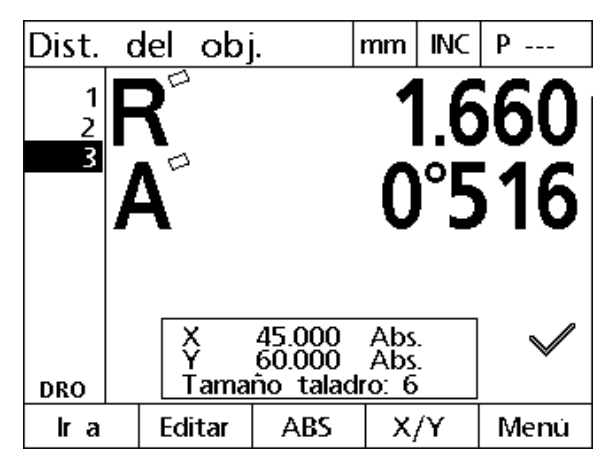

Pantalla de distancia del target que muestra la distancia entre la posición actual y la posición del target

# <span id="page-18-0"></span>**Menús de ND 1200R**

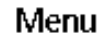

Pulsar la softkey MENÚ para visualizar los títulos de menú encima de las softkeys en la parte inferior de la pantalla del LCD. Pulsar una softkey de menú para visualizar la correspondiente pantalla de menú. Los menús incluyen:

> GUARDAR para guardar un programa que puede ejecutarse de nuevo más

> > $y$

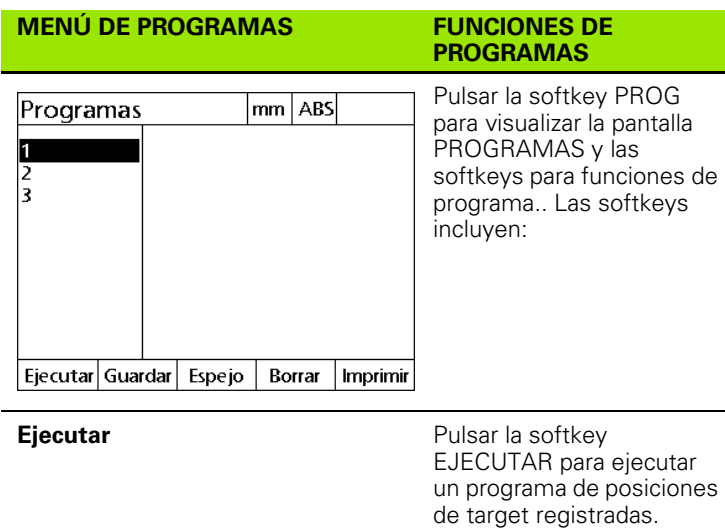

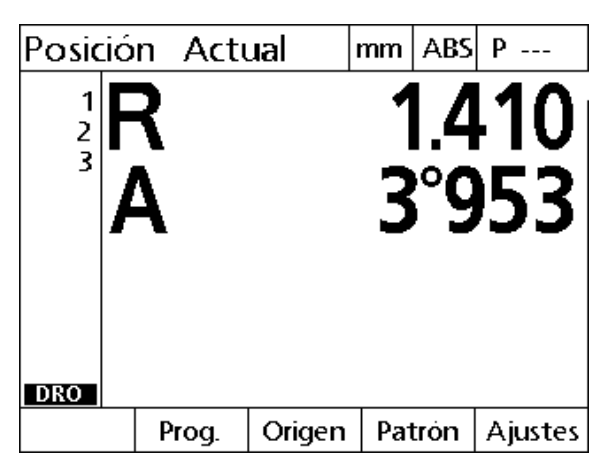

Los títulos de menú se muestran sobre las softkeys en la parte inferior de la pantalla LCD.

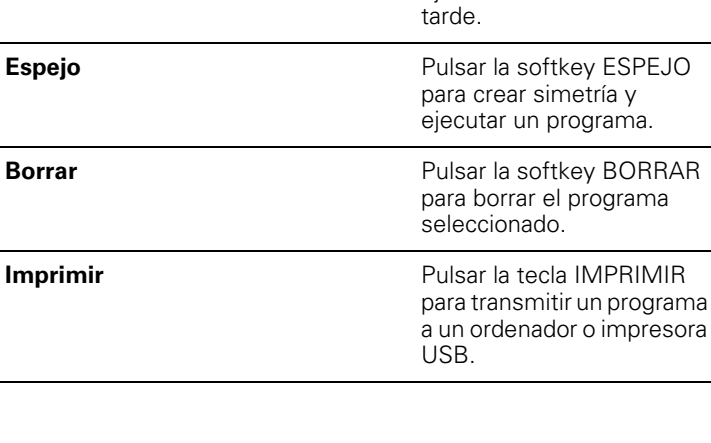

**Guardar** Pulsar la softkey

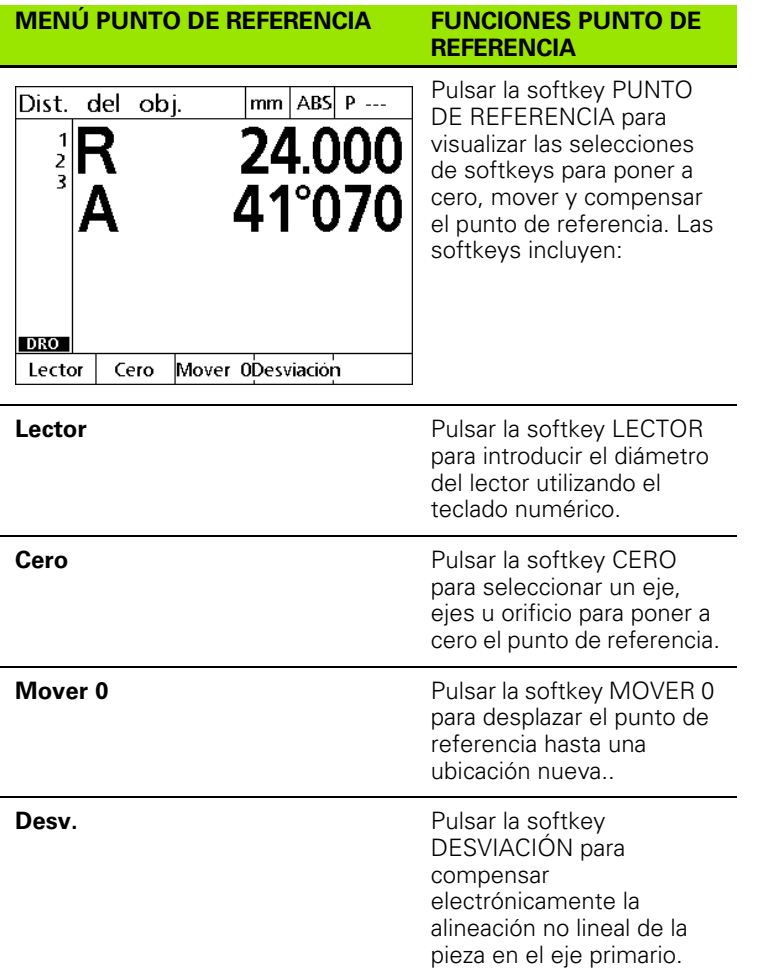

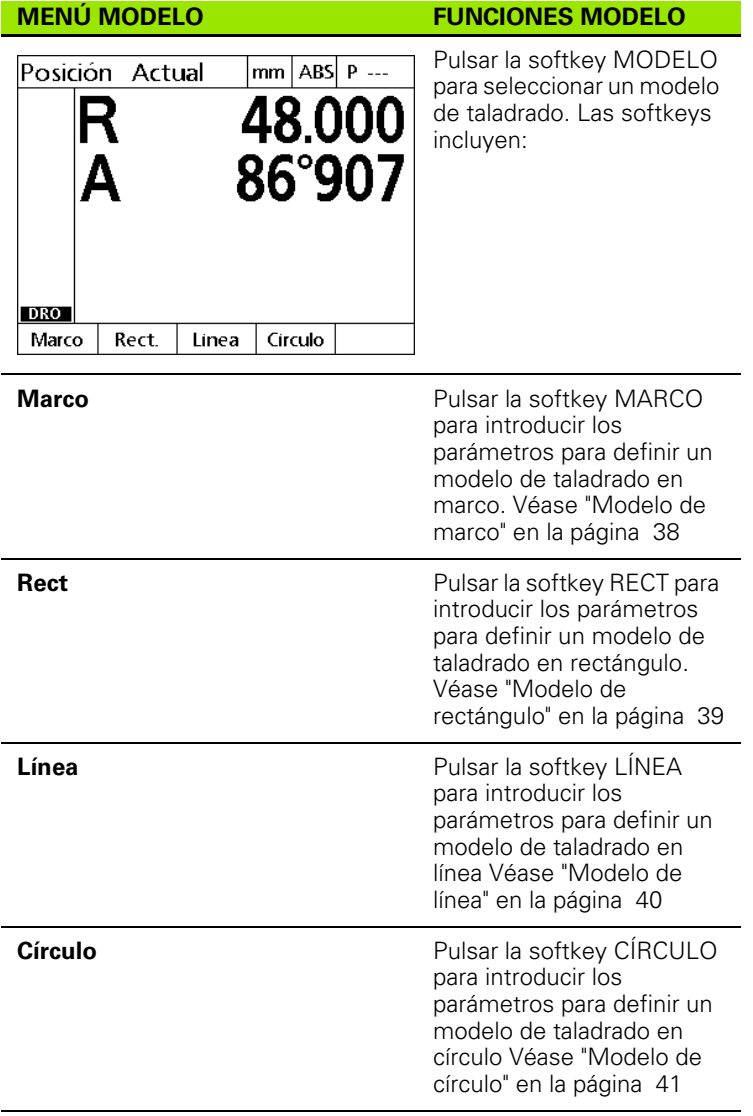

# 1.2 Funciones básicas del ND 1200R **1.2 Funciones básicas del ND 1200R**

 $\Delta$ 

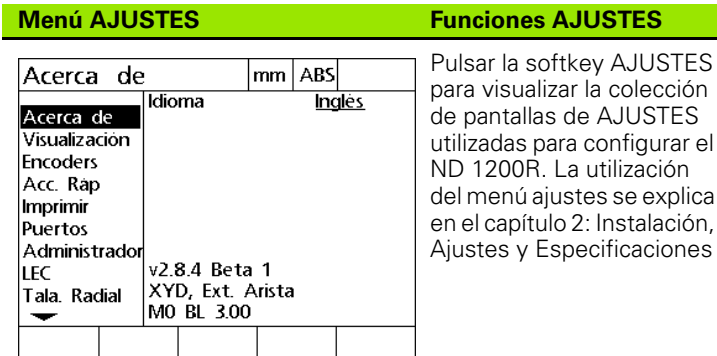

El acceso a los datos de configuración del menú ajustes es restringido mediante contraseña a los supervisores y otros técnicos cualificados. Los errores de configuración pueden originar graves desviaciones.

# <span id="page-22-0"></span>**1.3 Preparación para taladrar**

# <span id="page-22-1"></span>**Encender el ND 1200R**

- Poner en marcha el ND 1200R. El INTERRUPTOR DE ENCENDIDO se encuentra en la parte posterior de la carcasa. Después del encendido o después de una interrupción de la corriente se muestra la pantalla de encendido. [Ver "Poner en marcha el ND 1200R" en la](#page-12-1)  [página 13](#page-12-1).
- Pulsar la tecla FINALIZAR para avanzar desde la imagen de encendido al DRO.

Si su ND 1200R se configuró para establecer un punto cero de máquina al encender, se muestra un mensaje que solicita un cruce de marcas de referencia o la introducción manual de referencias de ejes.

# <span id="page-22-2"></span>**Establecer el punto cero de máquina**

Se requiere un punto cero de máquina repetible para que el DRO aplique correctamente el gráfico de calibración a la geometría de la máquina.

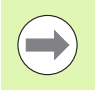

No se recomienda utilizar la máquina sin calibración activa. Ello originaría errores de posición desconocidos.

Normalmente la calibración se basa en la referenciación mediante marcas de referencia en los encóders. Para establecer el punto cero de la máquina después del encendido:

- mover la plataforma para que se reconozcan los cruces de marca de referencia en cada eje.
- Si el punto cero de la máquina se determina mediante hard stops:
- Mover la plataforma hasta la posición de referencia hard-stop y pulsar ENTER en cada eje..

# <span id="page-23-0"></span>**Ajustar el contraste de la pantalla LCD**

Si es necesario, ajustar el contraste de la pantalla LCD utilizando el punto decimal y las teclas +/- del teclado numérico.

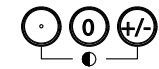

 Pulsar la tecla PUNTO DECIMALpara aumentar el contraste.

▶ Pulsar la tecla +/-para reducir el contraste.

# <span id="page-23-1"></span>**Seleccionar unidad de medida lineal**

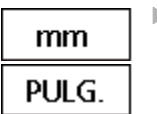

 Pulsar la softkey MM o IN para conmutar entre milímetros y pulgadas.

# <span id="page-23-2"></span>**Selección de un sistema de coordenadas**

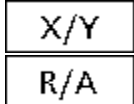

 $\triangleright$  Pulsar la tecla X/Y o R/A para conmutar entre sistemas de coordenadas cartesianas y polares.

# <span id="page-24-0"></span>**Palpar una posición**

Una posición puede palparse con un lector duro o con un lector de contacto.

Para palpar un punto con un lector duro:

- $\triangleright$  Tocar la arista de la pieza con el lector.
- Pulsar la tecla ENTER.
- Introducir el diámetro del lector
- Pulsar la tecla de FLECHA que indica la dirección de compensación del lector.

Para leer un punto con un lector de contacto:

 Tocar la arista de la pieza con el lector. El punto y la dirección de la lectura se introducirá automáticamente.

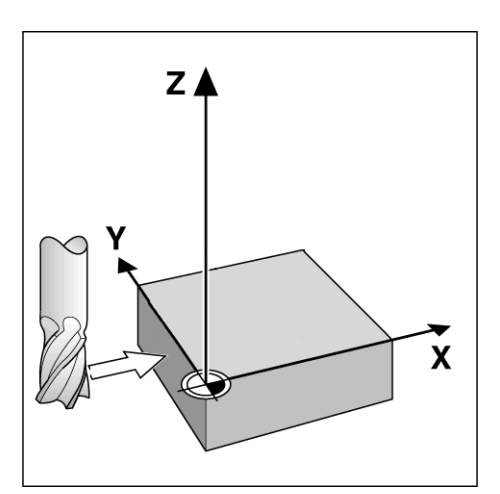

Lectura de una posición con un lector duro

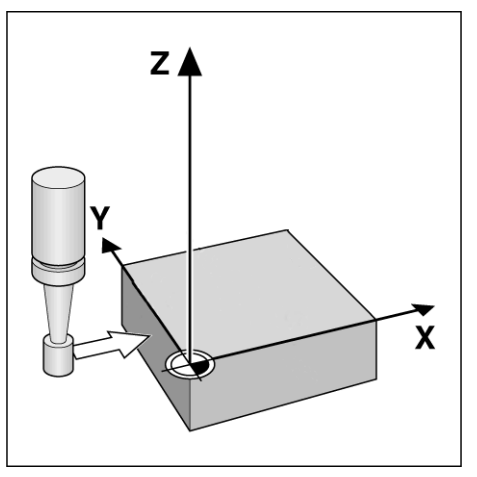

Lectura de una posición con un lector de contacto

# <span id="page-25-0"></span>**Seleccionar un diámetro del lector**

Se requiere un lector para poner a cero los ejes en una pieza El diámetro del lector puede ajustarse. Ello se precisa para compensar el offset de la pieza respecto al borde del lector utilizado. Este diámetro es, o bien el diámetro del lector de contacto, o bien el del lector duro utilizado.

Para asignar un diámetro de lector:

- Pulsar la softkey PUNTO DE REFERENCIA.
- **Pulsar la softkey PALPAR.**
- Introducir el tamaño del lector
- **Pulsar la tecla FINALIZAR.**

<span id="page-26-0"></span>Para obtener un taladrado preciso se requiere que la pieza esté perfectamente alineada a lo largo de un eje. Con las piezas mal alineadas se producen errores en la obtención del target. Utilizar la función DESVIAR para convertir las coordenadas de la máquina a las coordenadas de la pieza y compensar de este modo el alineamiento incorrecto de la pieza. Realizar una desviación de compensación cada vez que se monta una pieza nueva.

Medir una línea de desviación de compensación mediante la palpación de una arista recta de la pieza con el eje de medición principal o palpando dos o más orificios pretaladrados.

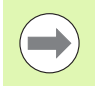

La arista o línea de alineación de desviación de compensación debe estar dentro de 45 grados del eje de medición.

# **Alinear una arista de la pieza respecto a un eje**

Para alinear una arista de la pieza respecto a un eje

- Alinear la pieza en la plataforma
- ▶ Pulsar PUNTO DE REFERENCIA>DESVIAR.
- Palpar como mínimo dos puntos a lo largo de una arista de la pieza. Palpar como mínimo dos puntos a lo largo de la arista de la pieza. En el ejemplo, la pieza se alinea con el eje X palpando tres puntos a lo largo de la arista inferior de la pieza.
- **Pulsar la tecla FINALIZAR.**

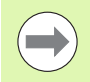

Alternativamente, la pieza se podría alinear con el eje Y mediante una arista vertical.

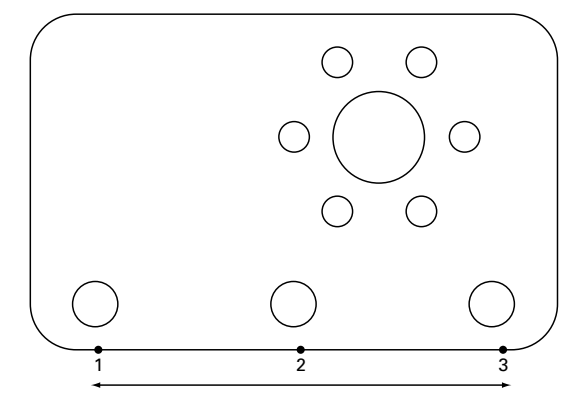

Para alinear la arista inferior de una pieza con el eje X se palpan tres puntos.

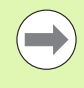

La orientación del sistema de coordenadas cartesianas depende el tipo de máquina. Puede ser cambiado por el supervisor (se requiere contraseña).

# **Alinear un par de orificios con respecto a un eje**

A veces la pieza precisa ser alineada con el centro de dos orificios pretaladrados.

Para alinear un par de orificios con respecto a un eje:

- Alinear la pieza en la plataforma
- ▶ Pulsar PUNTO DE REFERENCIA>DESVIAR>ORIFICIO.
- Palpar un mínimo de tres puntos alrededor de la arista del primer orificio que va a utilizarse en la desviación de compensación
- Pulsar la tecla FINALIZAR para completar la primera medición de orificio.
- Pulsar la softkey ORIFICIO.
- Palpar un mínimo de tres puntos alrededor de la arista del segundo orificio que va a utilizarse en la desviación de compensación
- Pulsar la tecla FINALIZAR para completar la segunda medición de orificio.
- Pulsar la tecla FINALIZAR para completar la desviación.de compensación

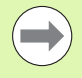

Distribuyendo uniformemente de los puntos palpados alrededor de la circunferencia del orificio se obtendrá una colocación más precisa para el centro del orificio.

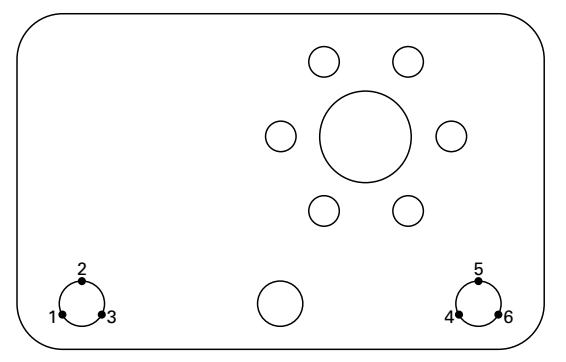

Para alinear el centro de los orificios con el eje X se palpan tres puntos para cada orificio

# **1.3 Preparación para taladrar** .3 Preparación para taladrar

# <span id="page-28-0"></span>**Establecer un punto de referencia**

Se puede crear un punto de referencia a partir de un punto palpado, del centro de un orificio palpado o de un punto creado a partir de la intersección de la linea de alineamiento de compensación y otra línea perpendicular a la línea de alineamiento de compensación.

# <span id="page-28-1"></span>**Ajuste de un punto de referencia a partir de un punto palpado**

Para ajustar el punto de referencia a partir de un punto palpado:

- ▶ Pulsar PUNTO DE REFERENCIA>CERO>XY.
- Palpar la ubicación deseada del punto de referencia.

# <span id="page-28-2"></span>**Ajuste de un punto de referencia a partir de una línea de desviación de compensación**

El primer punto de una línea de desviación de compensación se establece automáticamente como el punto de referencia. Habitualmente, el punto de referencia se crea a partir de un punto que es la intersección de la línea de alineamiento de la desviación de compensación y una segunda línea de arista de la pieza.

Para ajustar el punto de referencia a partir de una línea de desviación de compensación:

- Realizar una alineación de compensación.
- ▶ Pulsar PUNTO DE REFERENCIA>CERO.
- Pulsar la softkey para el eje a poner a cero a lo largo del mismo (el mismo eje utilizado para la línea de desviación de compensación)
- Palpar un punto en la arista de la pieza perpendicular a la línea de desviación de compensación. El punto de referencia está puesto ahora en la intersección de la línea de alineamiento de compensación con la arista de la pieza palpada.

# <span id="page-28-3"></span>**Ajustar un punto de referencia en el centro del un orificio**

El centro de un orificio se encuentra palpando un mínimo de tres puntos en el borde de un orificio.

Para ajustar el punto de referencia a partir del centro de un orificio:

- ▶ Pulsar PUNTO DE REFERENCIA>CERO>ORIFICIO.
- Palpar un mínimo de tres puntos alrededor del borde del orificio.
- **Pulsar la tecla FINALIZAR.**

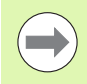

Distribuyendo uniformemente de los puntos palpados alrededor de la circunferencia del orificio se obtendrá una colocación más precisa para el centro del orificio.

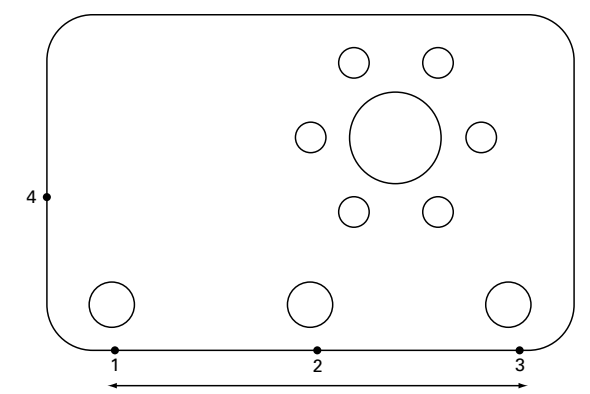

A lo largo de la base se realiza una compensación y se palpa un punto en el lado perpendicular a la línea de desviación de compensación.

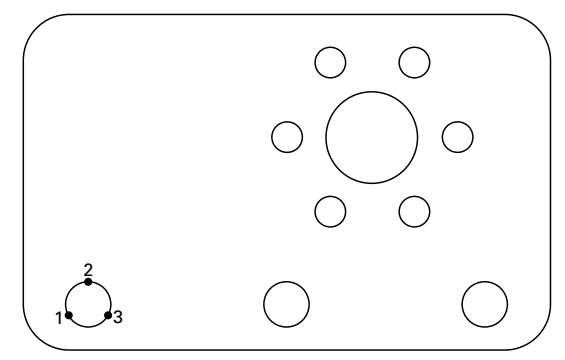

Se palpa un mínimo de tres puntos alrededor del borde de un orificio

# <span id="page-29-0"></span>**Desplazar un punto de referencia**

Si un lector no puede acceder al punto de referencia de la pieza, éste puede desplazarse introduciendo las coordenadas de un punto que ha sido palpado.

Para desplazar el punto de referencia:

- ▶ Pulsar PUNTO DE REFERENCIA>DESPLAZAR 0.
- Introducir la distancia X en relación al punto de punto de referencia palpado.
- **Pulsar la tecla ENTER.**
- Introducir la distancia Y en relación al punto de punto de referencia palpado.
- **Pulsar la tecla FINALIZAR.**

# <span id="page-30-0"></span>**1.4 Targets**

# <span id="page-30-1"></span>**Introducción de un target**

El ND 1200R permite la simple introducción de las coordenadas de la posición del target. A medida que se introducen coordenadas de posición del target se crea la lista de targets. La lista de targets se muestra a la izquierda de la pantalla del LCD.

## Dist. del obi. mm **INC**  $P$  ---67.010 2 3 14°597 10.000 Abs. ∛ 25.000 Abs. Tamaño taladro: 6 **DRO** Ir a Editar **ABS**  $X/Y$ Menú

Lista de targets mostrada a la izquierda de la pantalla

# <span id="page-30-2"></span>**Introducción de una posición de target absoluta**

Para introducir una posición de target absoluta:

- Pulsar la tecla del eje X.
- Introducir la coordenada X para el target.
- **Pulsar la tecla ENTER.**
- Introducir la coordenada Y para el target.
- **Pulsar la tecla FINALIZAR.**

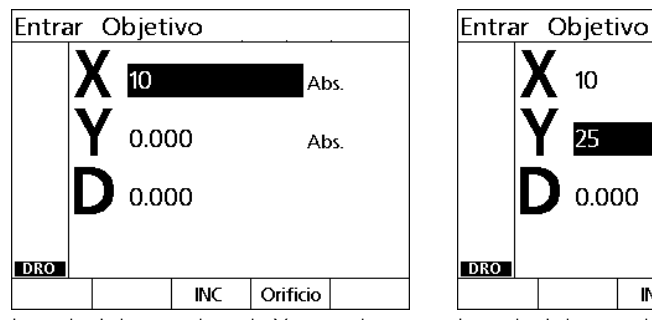

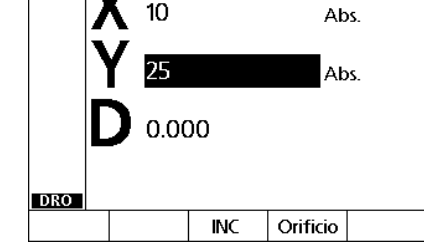

Introducir la coordenada X para el target Introducir la coordenada Y para el target

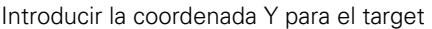

Opcionalmente: Antes de pulsar la tecla FINALIZAR se puede introducir un diámetro del taladro El diámetro es únicamente una referencia para el usuario y no influye en el cálculo de la posición del target.

- **Pulsar la tecla ENTER.**
- Introducir el diámetro del taladro
- **Pulsar la tecla FINALIZAR.**

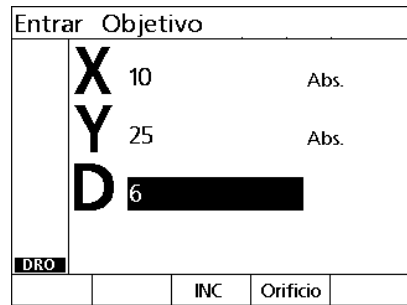

Opcionalmente: Introducir el diámetro de la broca

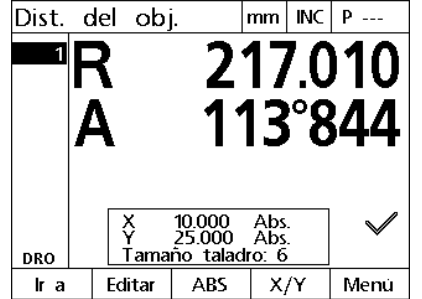

El nuevo target se añade a la lista de targets y se visualiza la pantalla Dist. del Trgt.

# <span id="page-32-0"></span>**Introducción de una posición de target incremental**

Para introducir una posición de target incremental:

- $\blacktriangleright$  Pulsar la tecla del eje X.
- Introducir la coordenada X para un nuevo target en relación con un target introducido anteriormente.
- Pulsar la softkey ABS/INC para conmutar al modo incremental.
- Introducir el número del target introducido anteriormente.
- **Pulsar la tecla ENTER.**

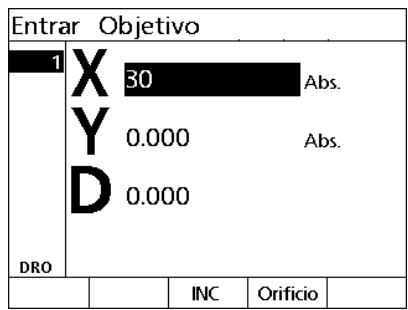

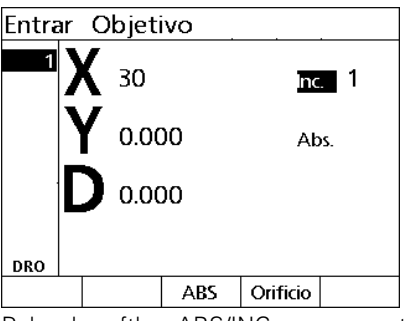

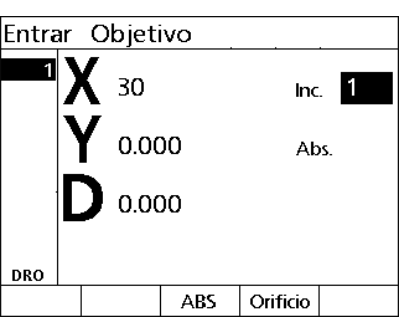

target en relación con un target introducido anteriormente.

Introducir la coordenada X para el nuevo Pulsar la softkey ABS/INC para conmutar al modo incremental

Introducir el número del target introducido anteriormente

- Introducir la coordenada Y para el nuevo target en relación con un target introducido anteriormente.
- Pulsar la softkey ABS/INC para conmutar al modo incremental.
- Introducir el número del target introducido anteriormente.
- **Pulsar la tecla FINALIZAR.**

Opcionalmente: Antes de pulsar la tecla FINALIZAR se puede introducir un diámetro de broca El diámetro es únicamente una referencia para el usuario y no influye en el cálculo de la posición del target.

- **Pulsar la tecla ENTER.**
- Introducir el diámetro de broca
- **Pulsar la tecla FINALIZAR.**

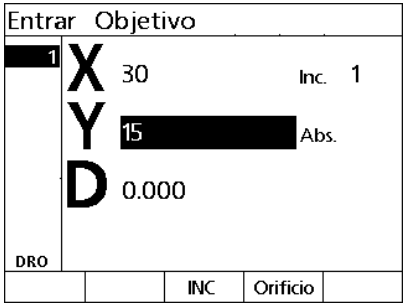

target en relación con un target introducido anteriormente

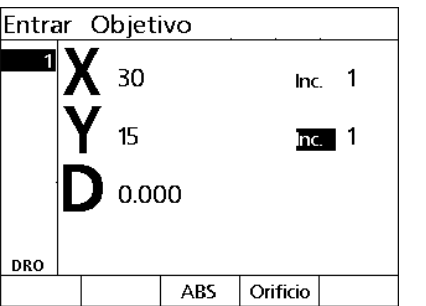

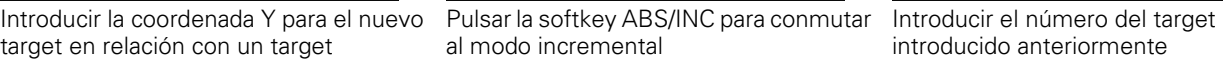

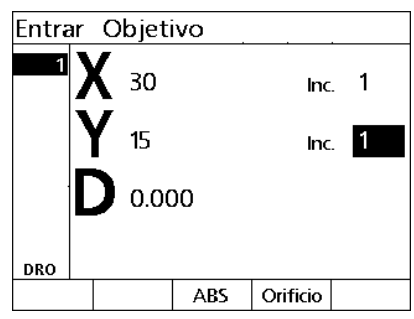

introducido anteriormente

# <span id="page-34-0"></span>**Editar y borrar targets**

# <span id="page-34-1"></span>**Edición de un target**

Para editar un target:

- Utilizar las teclas de FLECHA ARRIBA y ABAJO para seleccionar un target en la lista de targets.
- ▶ Pulsar la softkey EDITAR. Se muestra la pantalla Editar target.
- Para editar las coordenadas de la posición del target deben seguirse las instrucciones indicadas anteriormente para introducir una posición de target.

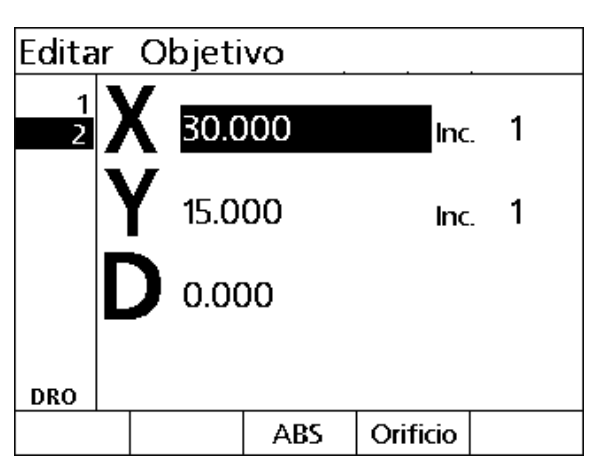

Pantalla de edición de target

# <span id="page-34-2"></span>**Borrado de un target**

Para borrar un target:

- Utilizar las teclas de FLECHA ARRIBA y ABAJO para seleccionar un target en la lista de targets.
- Pulsar la tecla CANCEL. Un mensaje en la pantalla del LCD preguntará "¿Está seguro de que quiere borrar este target?".
- ▶ Pulsar la softkey SÍ.

# <span id="page-34-3"></span>**Borrar la lista de targets**

Para borrar la lista de targets:

- Pulsar la tecla LCD ON/OFF. Un mensaje en la pantalla del LCD advertirá "La imagen visualizada desaparecerá en 15 segundos salvo que pulse una de las softkeys inferiores para borrar targets y puntos de referencia."
- **Pulsar la softkey DESPEJAR.**

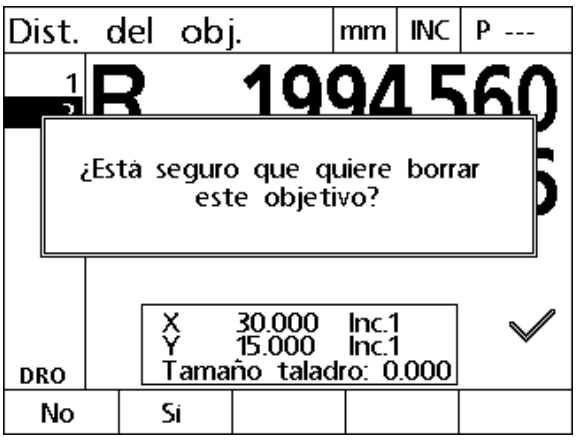

Borrar un target de una lista de targets

# <span id="page-35-0"></span>**Marcado de un target**

Las posiciones en la lista de targets pueden marcarse con una marca de comprobación a fin de identificar el target para una futura operación de mecanizado.

Para marcar un target:

- Utilizar las teclas de FLECHA ARRIBA y ABAJO para seleccionar un target en la lista de targets.
- Para marcar un target, pulsar la tecla EJE a continuación del símbolo de marca de comprobación.

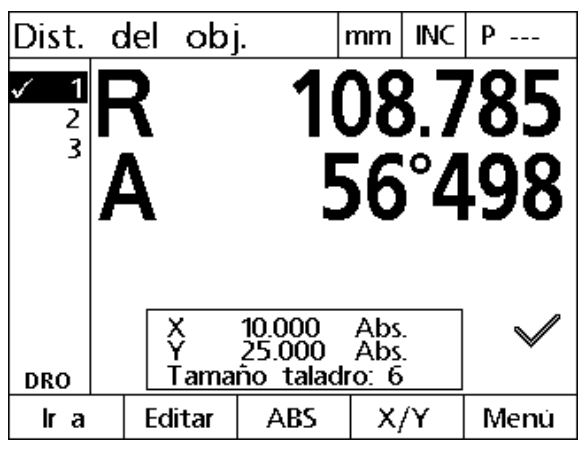

Target marcado para una futura operación de mecanizado
# **1.5 Modelos de target**

Los modelos de targets constituyen un modo de crear targets rápidamente introduciendo parámetros para coordenadas de target organizados en uno de cuatro modelos

Los modelos disponibles son:

- Marco
- Rectángulo
- Línea
- Círculo

### **Modelo de marco**

Para crear un modelo de marco:

- ▶ Pulsar MENÚ>MODELO>MARCO.
- Utilizar las teclas deFLECHA ARRIBA y ABAJO para navegar entre los campos de los datos de parámetros e introducir los valores de parámetros requeridos para el modelo.
- Pulsar la tecla FINALIZAR. Los targets en el modelo se añaden a la lista de targets y se muestra la pantalla de Posición actual.
- Pulsar de nuevo la tecla FINALIZAR para navegar hasta el primer target en el modelo.

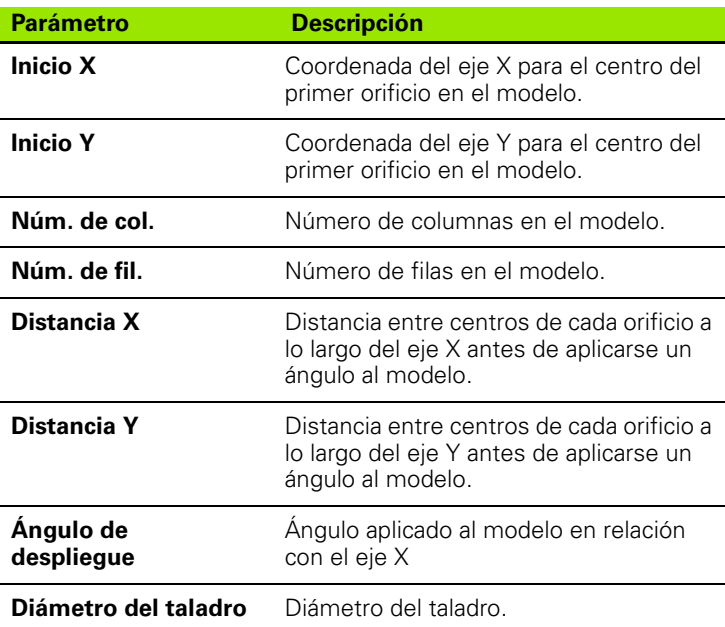

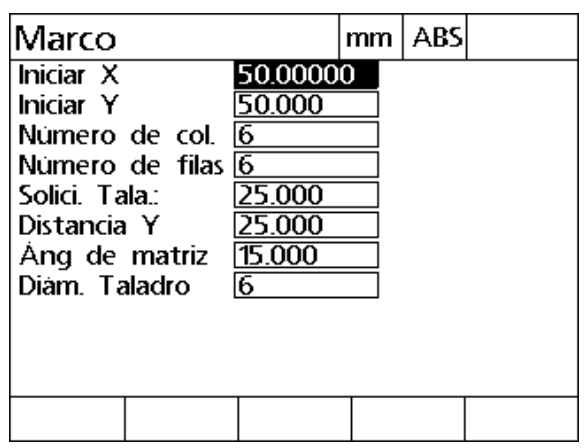

Pantalla de modelo de marco

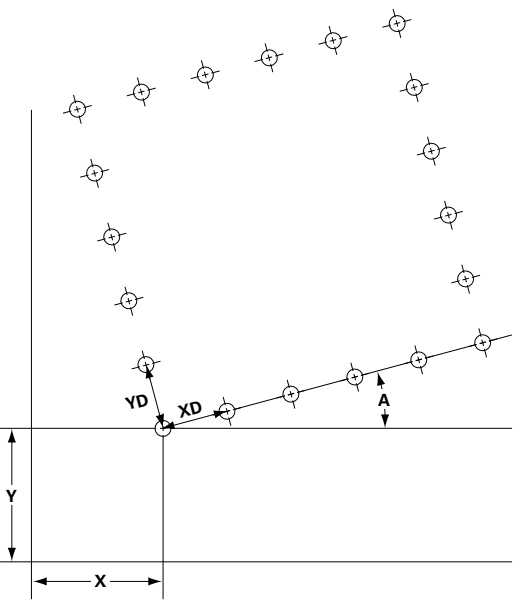

Modelo de marco

## **Modelo de rectángulo**

Para crear un modelo de rectángulo:

- ▶ Pulsar MENÚ>MODELO>RECT..
- Utilizar las teclas deFLECHA ARRIBA y ABAJO para navegar entre los campos de los datos de parámetros e introducir los valores de parámetros requeridos para el modelo.
- Pulsar la tecla FINALIZAR. Los targets en el modelo se añaden a la lista de targets y se muestra la pantalla de Posición actual.
- Pulsar de nuevo la tecla FINALIZAR para navegar hasta el primer target en el modelo.

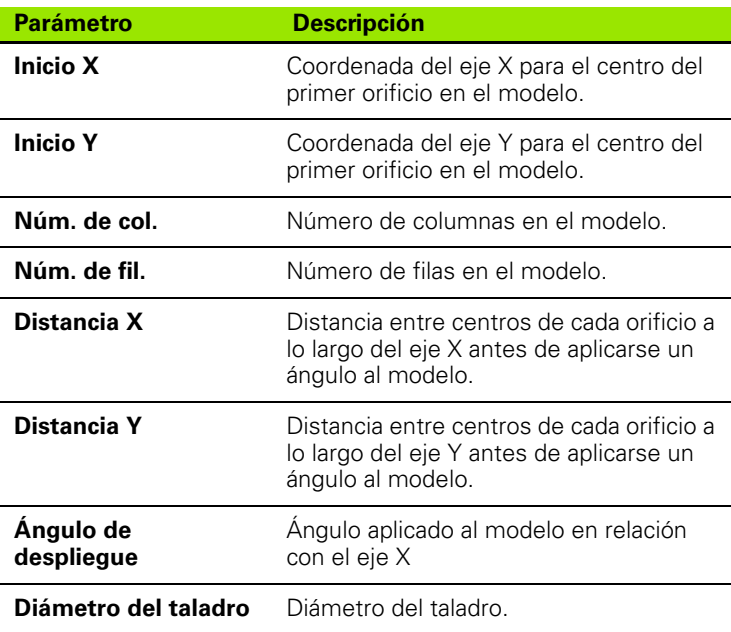

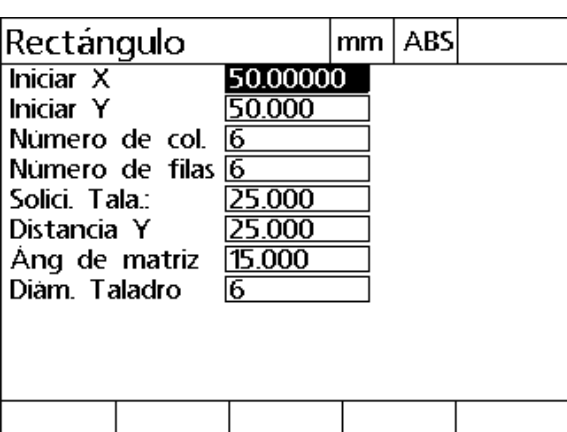

Pantalla de modelo rectangular

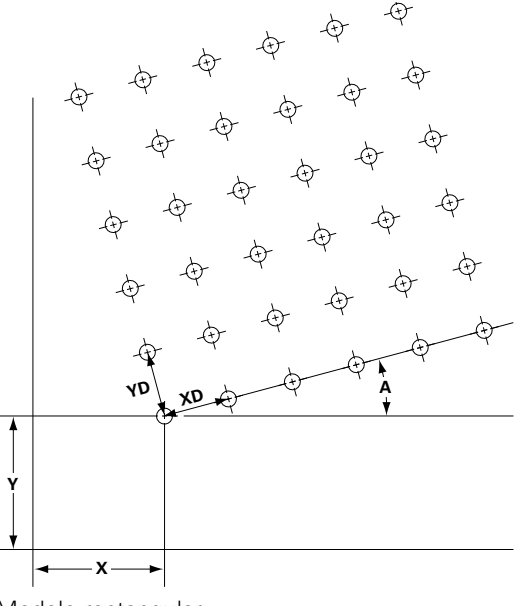

Modelo rectangular

# **Modelo de línea**

Para crear un modelo de taladros en línea:

- ▶ Pulsar MENÚ>MODELO>LÍNEA.
- Utilizar las teclas deFLECHA ARRIBA y ABAJO para navegar entre los campos de los datos de parámetros e introducir los valores de parámetros requeridos para el modelo.
- Pulsar la tecla FINALIZAR. Los targets en el modelo se añaden a la lista de targets y se muestra la pantalla de Posición actual.
- Pulsar de nuevo la tecla FINALIZAR para navegar hasta el primer target en el modelo.

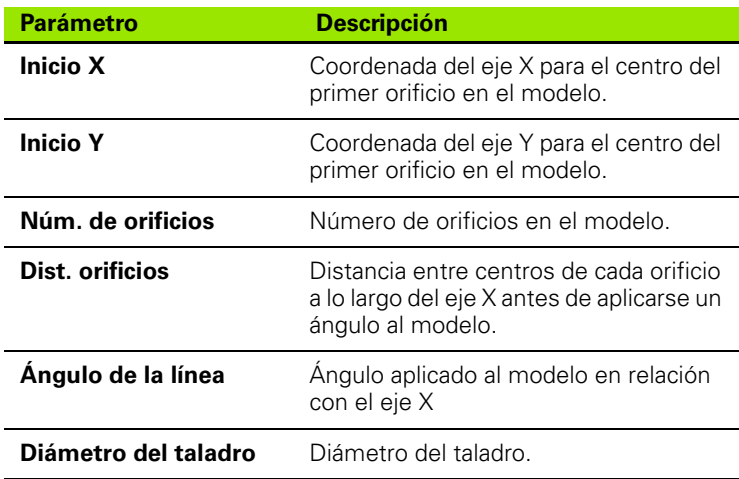

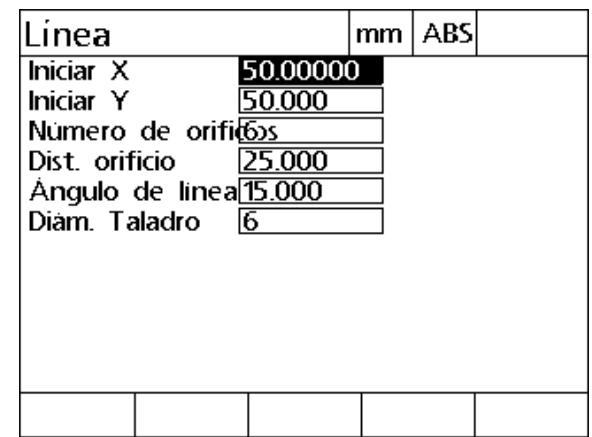

Pantalla de modelo de línea

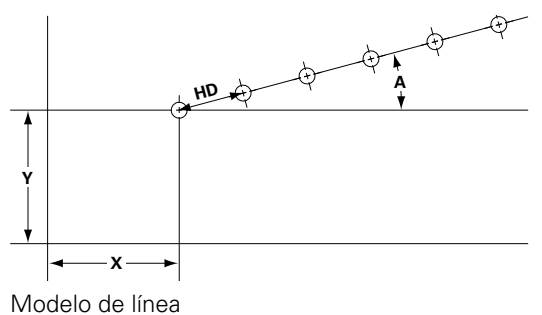

## **Modelo de círculo**

Para crear un modelo de círculo:

- Pulsar MENÚ>MODELO>CÍRCULO.
- Utilizar las teclas deFLECHA ARRIBA y ABAJO para navegar entre los campos de los datos de parámetros e introducir los valores de parámetros requeridos para el modelo.
- Pulsar la tecla FINALIZAR. Los targets en el modelo se añaden a la lista de targets y se muestra la pantalla de Posición actual.
- Pulsar de nuevo la tecla FINALIZAR para navegar hasta el primer target en el modelo.

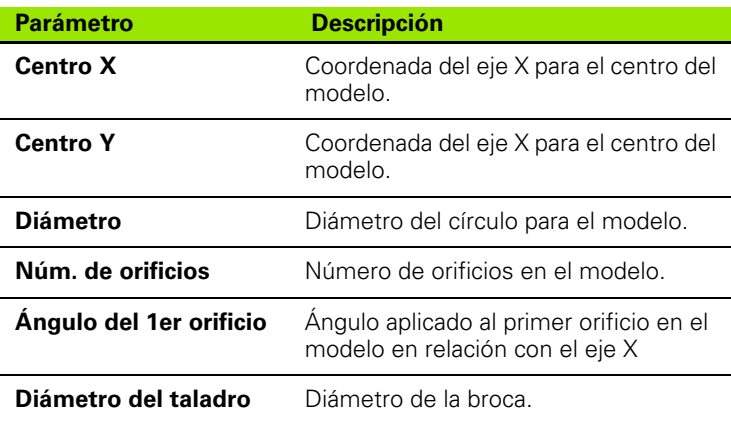

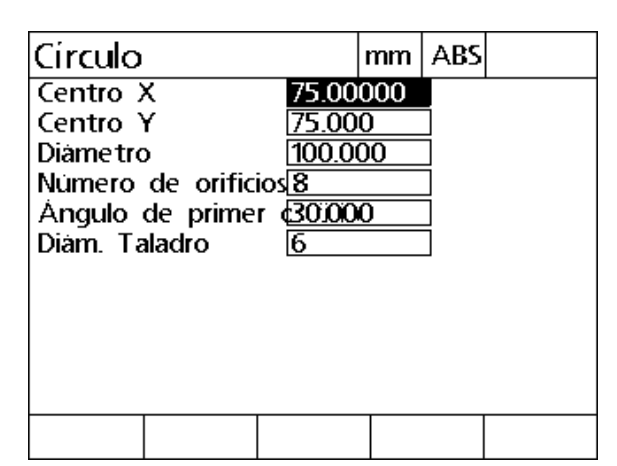

Pantalla de modelo de círculo

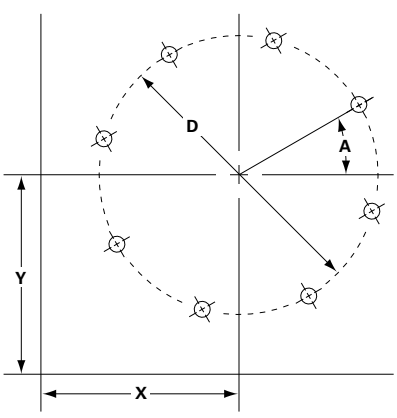

Modelo de círculo

# **1.6 Programas de target**

Los programas de target le permiten al usuario guardar y ejecutar secuencias de lista de targets, para un uso posterior. Esto permite al usuario conmutar entre piezas y programas sin tener que reintroducir las coordinadas del target.

Los programas de target se pueden:

- Guardar
- Ejecutar
- Reproducir simétricamente
- Imprimir
- Borrar

#### **Guardar un programa**

Para guardar un programa de target:

- Crear una secuencia de targets.
- Pulsar MENÚ>PROG>GUARDAR.
- Introducir un número para el programa. Para el número pueden utilizarse 12 dígitos como máximo.
- Pulsar la softkey OK.

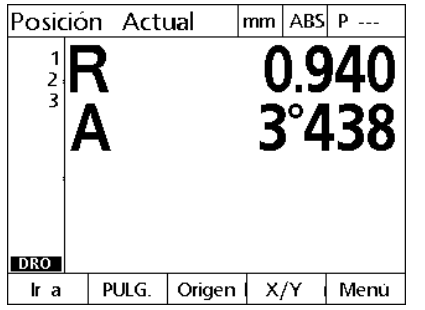

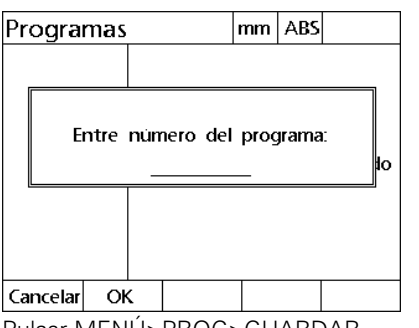

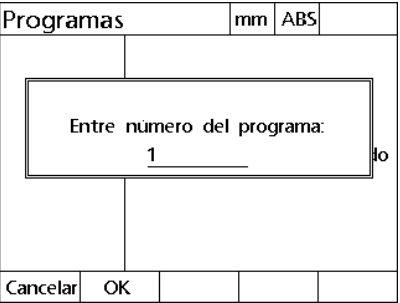

Crear una lista de targets Pulsar MENÚ>PROG>GUARDAR. Introducir un número de programa y pulsar la softkey OK

# **Ejecutar un programa**

Para ejecutar un programa de target:

- ▶ Pulsar MENÚ>PROG.
- Utilizar las teclas de FLECHA ARRIBA y ABAJO para seleccionar un programa.
- Pulsar la softkey EJECUTAR. Se visualiza la pantalla de Distancia a target y el número de programa se visualiza en la esquina superior derecha de la pantalla.

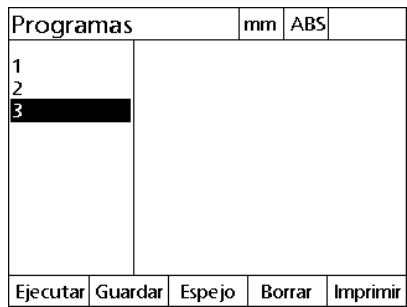

Pulsar MENÚ>PROG, seleccionar un programa y pulsar la softkey EJECUTAR target

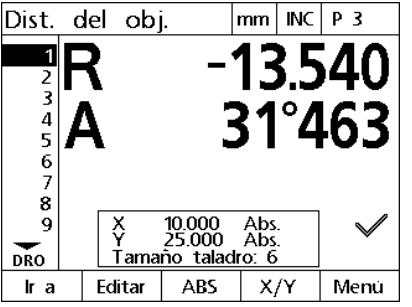

Se visualiza la pantalla de distancia del

### **Reproducir simétricamente un programa**

Para reproducir simétricamente un programa de target:

- ▶ Pulsar MENÚ>PROG.
- Utilizar las teclas de FLECHA ARRIBA y ABAJO para seleccionar un programa.
- Pulsar la softkey ESPEJO.
- Pulsar la tecla EJE para el eje a lo largo del cual se debe reproducir simétricamente el programa. Se visualiza la pantalla de distancia del target

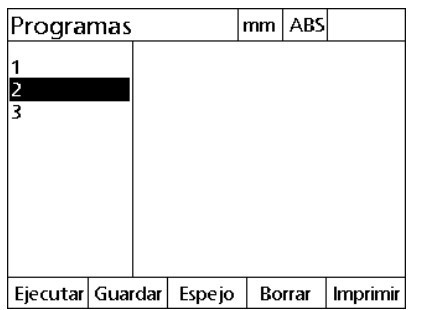

Pulsar MENÚ>PROG y seleccionar un programa

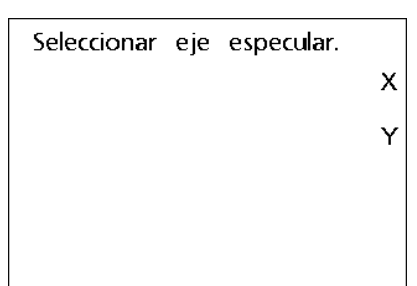

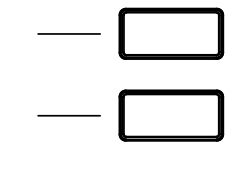

Pulsar la softkey ESPEJO. Pulsar la tecla eje para seleccionar un eje a lo largo del cual se realizará la reproducción simétrica

### **Borrar un programa**

Para borrar un programa de target:

- ▶ Pulsar MENÚ>PROG >.
- Utilizar las teclas de FLECHA ARRIBA y ABAJO para seleccionar un programa.
- Pulsar la softkey BORRAR.
- Pulsar la softkey SI para confirmar el borrado del programa.

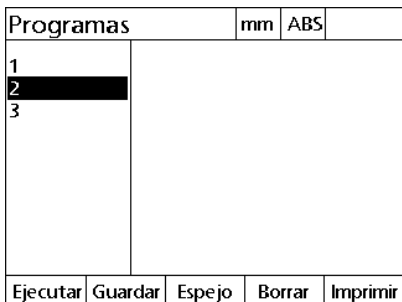

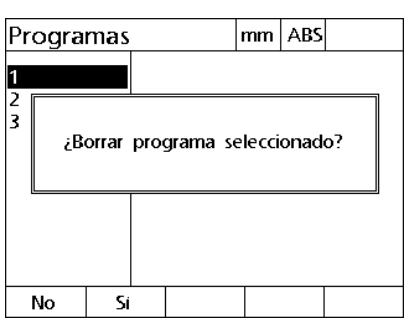

Pulsar MENÚ>PROG y seleccionar un programa

Pulsar la softkey BORRAR y la softkey SI para confirmar el borrado del programa

# **1.7 Navegar hasta un target**

El ND 1200R muestra todas las posiciones de target introducidas como una distancia R (radio) y A (ángulo) desde la posición actual. La navegación hasta un target se realiza desplazando la cabeza del taladro a cero directamente por encima de la posición de target deseada. Esto es para hacer el desplazamiento directo al target o bien desde la función Modelo.

Para navegar hasta un target:

- Seleccionar un target. Se visualiza la pantalla de distancia del target.
- Desplazar la herramienta hacia dentro o hacia fuera a lo largo del eje R hasta que el valor indicado de R sea cero.
- Girar el brazo radial hasta que el valor indicado de A sea cero. La herramienta está posicionada ahora encima del centro del target.
- Bloquear el cabezal del taladro y taladrar el orificio.

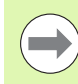

Es importante que primero se ponga a cero el eje R. Si primeramente se pone a cero el eje A y la herramienta se desplaza hacia dentro y hacia fuera a lo largo del eje R, el cero del eje A se perderá.

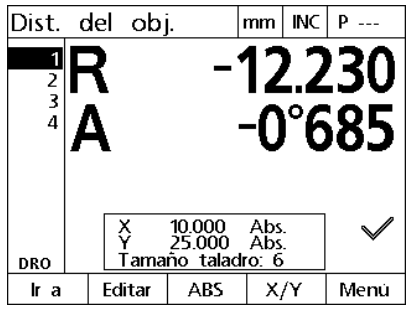

Desplazar la herramienta hacia dentro o hacia fuera hasta que el valor indicado del eje R sea cero.

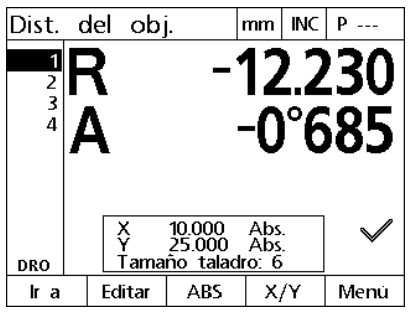

Girar el brazo radial hasta que el valor indicado del eje A sea cero.

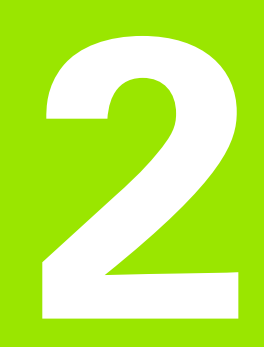

# **Instalación, ajustes y especificaciones**

# **2.1 ND 1200R Contenido del envío**

A continuación, se describe el contenido del envío del ND 1200R. Se incluyen asimismo las instrucciones para el embalaje para devolver envíos para distribuidores y clientes OEM que configuran un ND 1200R y el envío a un usuario final:

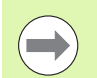

Guardar los materiales del embalaje del ND 1200R para una posible devolución o para un envío a un usuario final.

# **Artículos incluidos con el ND 1200R**

Con el ND 1200R se envían los artículos siguientes:

- Instrumento ND 1200R
- Los elementos del soporte
- Cable de conexión a la alimentación eléctrica
- Guía de referencia rápida del ND 1200R
- Tarjeta de registro de garantía

#### **Elementos opcionales que pueden ser suministrados**

Los artículos siguientes podrían enviarse con el ND 1200R, dependiendo de las opciones y accesorios encargados al cursar el pedido.

- Pedal remoto
- Teclado remoto
- Cubierta protectora del ND 1200R
- Software de comunicación QC-Wedge

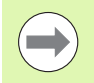

Si algún componente ha resultado dañado durante el envío, guardar los materiales del embalaje para inspección y contactar con la agencia transportista para la mediación. Contactar con el distribuidor de Heidenhain o OEM para repuestos.

# **Reembalaje del ND 1200R**

Cuando se envía el ND 1200R a un usuario final, volver a embalar todos los componentes del ND 1200R empleando el embalaje original tal como se ha recibido de fábrica.

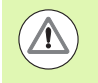

El embalaje original se debe duplicar y el LCD se debe insertar cara arriba para evitar daños en la pantalla frontal.

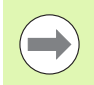

Cuando se devuelve el ND 1200R para servicio técnico, no es necesario enviar con el instrumento el hardware y soporte de montaje.

- Incorporar los tornillos y arandelas de montaje al instrumento ND 1200R
- Sustituir el contenido del encaje de la caja de cartón si el ND 1200R se envía a un usuario final. La caja de cartón puede estar vacía si el ND 1200R se devuelve a fábrica para servicio técnico.
- Volver a embalar el instrumento, relleno y los insertos de cartón del mismo modo que en el suministro recibido. El instrumento debe estar cara hacia arriba dentro de la caja de cartón.
- Sustituir la tarjeta de garantía y las hojas enfundadas que se encuentran originalmente en la parte superior de la caja de cartón cuando se realice el envío a un usuario final. La hoja enfundada "Antes de empezar" debe insertarse la última.

# **2.2 Instalación de los elementos**

El ND 1200R es fácil de instalar. Esta sección describe como instalar los elementos del ND 1200R.

# **Montaje del soporte**

El ND 1200R se fija a las ranuras giratorias del soporte de montaje mediante un tornillo sin cabeza, un tornillo con cabeza y las arandelas asociadas.

- Ensamblar el ND 1200R con el soporte de montaje tal como se muestra a la derecha
- Apretar el tornillo sin cabeza (**1**).
- Apretar el tornillo con cabeza (**5**) y las arandelas (**3** y **4**) suficientemente como para que el ND 1200R quede inmóvil cuando se ajuste a la posición de inclinación deseada.
- Ajustar el ND 1200R a la posición de inclinación deseada.
- Completar el apriete del tornillo con cabeza (**5**) para inmovilizar el ND 1200R.

#### **Colocación y fijación en un banco de trabajo**

Disponer el ND 1200R sobre una superficie plana y estable, o enroscarlo en su base a una superficie estable con cuatro tornillos 10/32 que se fijan según la plantilla mostrada a la derecha.

Las dimensiones se indican en milímetros.

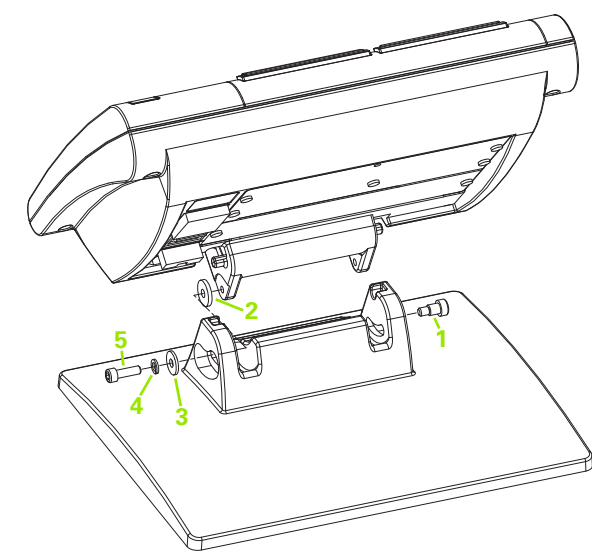

Montaje del soporte

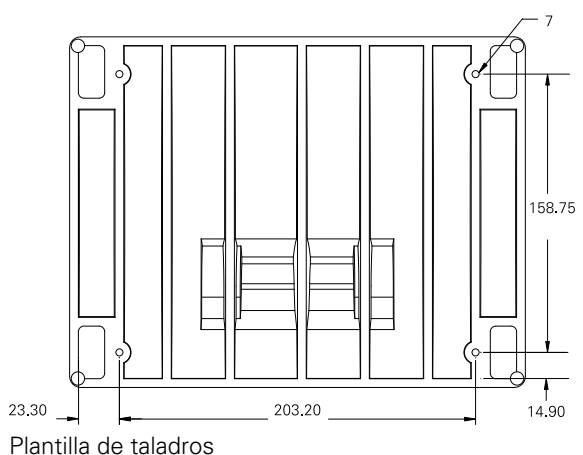

#### **Montaje con brazo (opcional)**

Fijar el adaptador de montaje con brazo al ND 1200R y atornillar el adaptador y el ND 1200R al brazo tal como se muestra a la derecha.

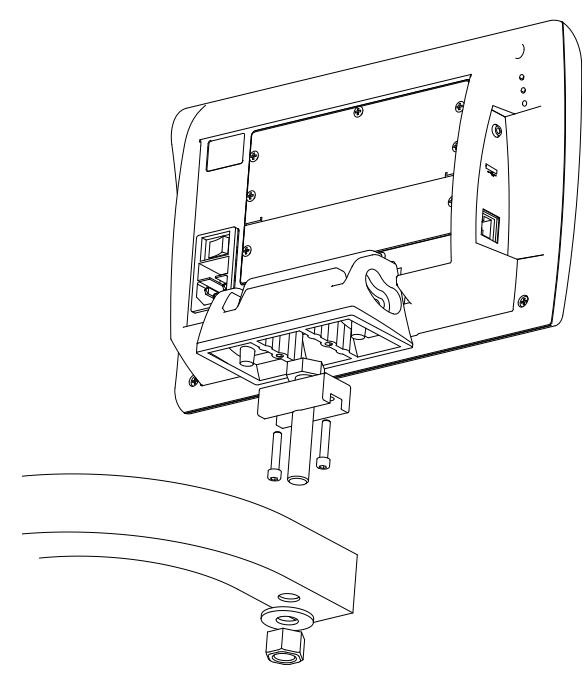

Montaje opcional con brazo

# **Conexión a la alimentación eléctrica**

Conectar el ND 1200R a la alimentación eléctrica intercalando un supresor de picos de sobretensión de alta calidad. Los supresores de picos de sobretensión limitan la amplitud de los transitorios potencialmente destructores de la línea de alimentación eléctrica, causados por maquinaria eléctrica o descargas atmosféricas, y protegen al ND 1200R contra la mayor parte de los transitorios de la línea de alimentación eléctrica que pueden dañar la memoria del sistema o sus circuitos.

No colocar el cable de alimentación en zonas de paso o donde pueden representar un peligro de caída. Conectar el enchufe de corriente de 3 polos a una caja de enchufe de 3 polos con toma de tierra.

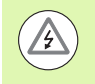

Nunca utilizar adaptadores 2 polos a 3 polos al cable de alimentación y nunca eliminar el tercer conductor de toma de tierra para conectar el enchufe en una caja de enchufe de 2 polos. La modificación o eliminación del tercer conductor de toma de tierra conlleva un peligro para la seguridad y no se debería efectuar.

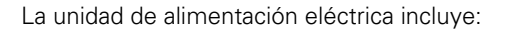

- **1** Interruptor de corriente
- **2** Compartimiento del fusible
- **3** Conector del cable de alimentación

Desconectar siempre el cable de alimentación de la toma de corriente de CA antes de desenchufarlo del conector del ND 1200R. La corriente alterna de las cajas de enchufe es extremadamente peligrosa y puede causar lesiones graves, incluso pueden ser mortales.

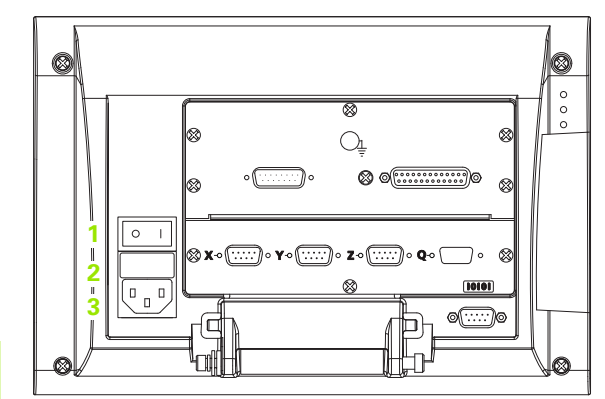

Interruptor, fusible y conector

# **Conexión de encóders y lectores**

Los encóders de eje y los lectores se conectan a los conectores de interfaz situados en la parte posterior del ND 1200R. Se dispone de muchos interfaces de encóder aptos para una amplia variedad de encóders que pueden utilizarse con el ND 1200R. El tipo y número de conectores de encóder de eje variarán dependiendo de la aplicación. El ND 1200R mostrado en esta foto incluye conectores para los ejes X, Y y Z y un lector de contacto. Las entradas de encóder se especifican como analógicas o TTL en el momento de la compra y no pueden cambiarse en campo.

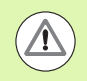

No colocar los cables de encóder en zonas de paso o donde pueden representar un peligro de caída

Los puntos de conexión de encóders son:

- **1** Eje X
- **2** Eje Y
- **3** Eje Z
- **4** Lector de contacto

Para conectar los cables de encóder y el lector:

- Comprobar que el ND 1200R esté desconectado
- Conectar los encóders de eje apretando fijamente sus conectores. Al lado de cada conector se encuentra una etiqueta de eje. Si los conectores tienen tornillos de fijación, no aplicar pares de apriete excesivos.

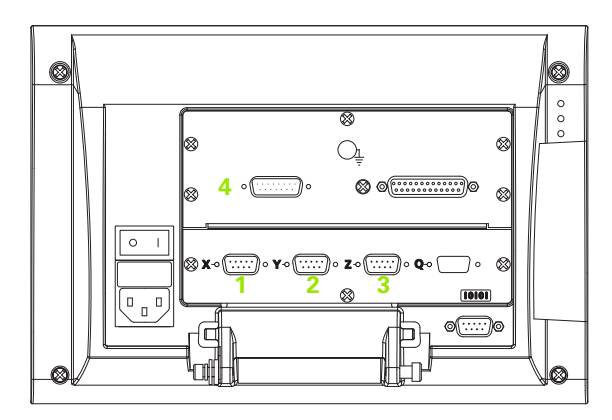

Conectores de los encóders de eje

## **Conexión de un ordenador**

A través del puerto RS-232 (**1**) y utilizando un cable serie con conductores no cruzados, los datos resultantes de la medición se pueden enviar a un ordenador. Para conectar un ordenador:

- Comprobar que la alimentación eléctrica del ND 1200R y del ordenador estén desconectadas.
- Conectar un puerto COM del ordenador al puerto serie RS-232 (**1**) del ND 1200R utilizando un cable serie directo estándar. Asegurarse de que los conectores del cable están fijamente conectados, pero no aplicar un par de apriete excesivo en los tornillos del conector.
- Aplicar tensión al ordenador, y a continuación al ND 1200R. Los ajustes por defecto del ND 1200R para la comunicación a través del un puerto serie RS-232 (**1**) son:

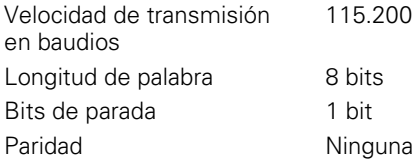

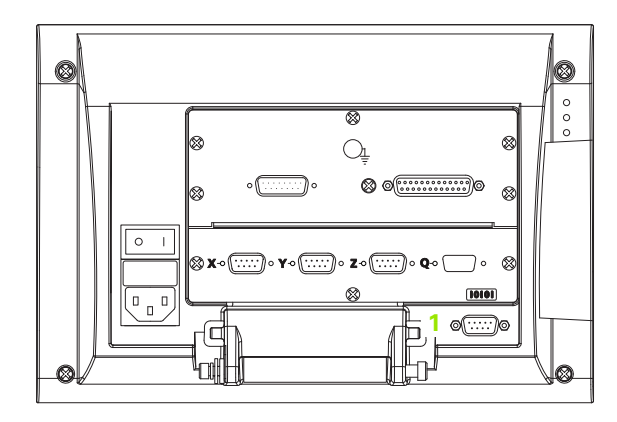

Conector RS-232

 Iniciar la aplicación del ordenador que se debe utilizar para la comunicación con el ND 1200R, y configurar las propiedades de comunicación del puerto COM para adaptarlas a las del ND 1200R.

## **Conexión de un auricular**

En entornos ruidosos donde se pueden escuchar solo con dificultades, o en entornos silenciosos donde las alarmas pueden representar una molestia, las alarmas acústicas se pueden enviar a auriculares.

El conector de altavoz(**1**) está situado en el lado del ND 1200R.

Para conectar auriculares:

- ▶ Comprobar que el ND 1200R esté desconectado Conectar los auriculares en el conector (**1**) situado en el lateral de la carcasa.
- Asegurar que el enchufe del auricular se encuentra totalmente insertado.

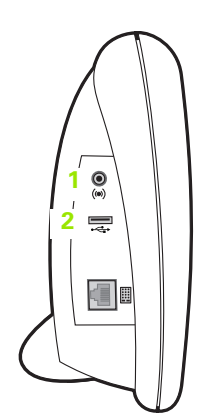

Auricular, conectores USB

#### **Conectar una impresora USB**

El ND 1200R admite ciertas impresoras USB. HEIDENHAIN especifica los modelos de las impresoras en el momento de la compra, o las que aprobará más tarde.

El puerto USB (**2**) está situado en el lado del ND 1200R.

Para conectar una impresora USB:

- ▶ Comprobar que el ND 1200R y la impresora estén desconectadas. Conectar la impresora USB al puerto USB tipo A (**2**) en el lateral de la carcasa.
- Asegurar que el enchufe del cable USB se encuentra totalmente insertado.

#### **Conectar un pedal o un teclado remoto opcionales**

El interruptor de pie y el teclado remoto opcionales se conectan al conector RJ-45 dispuesto en el lateral del ND 1200R.

A menudo, solo se utiliza el interruptor de pie o el teclado remoto opcionales. Sin embargo, se pueden conectar dos opciones simultáneamente utilizando un divisor RJ-45.

Aquí se muestran el conector RJ-45 y el divisor:

- **1** Conector RJ-45
- **2** Divisor RJ-45

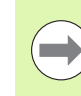

Los divisores RJ-45 son disponibles en la mayoría de las tiendas de electrónica.

El pedal y el teclado numérico remoto se pueden utilizar individualmente o en combinación:

 $\blacksquare$  pedal

■ teclado remoto

interruptor de pie y teclado remoto

Cuando el interruptor de pie y el teclado remoto se conectan utilizando el divisor RJ-45, se mantienen todas las funciones operativas de cada dispositivo. No obstante, el interruptor tiene en común el direccionado de acceso rápido de las teclas numéricas 7 y 8 del teclado remoto. Por lo tanto, las funciones asignadas a los dos contactos del interruptor también se utilizan en los números 7 y 8 del teclado numérico.

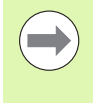

Los accesos rápidos se explicarán más adelante en este capítulo bajo Configuración del Software/Accesos rápidos. [Ver "Asignación de teclas de acceso rápido" en la página](#page-75-0)  [76](#page-75-0).

Para conectar un interruptor de pie o un teclado remoto:

- ▶ Comprobar que el ND 1200R esté desconectado
- Si se van a utilizar múltiples aparatos, insertar un divisor RJ-45 en el conector RJ-45 del ND 1200R.
- Conectar el conector RJ-45 de los aparatos en el divisor RJ-45 si se utilizan aparatos conjuntamente, o directamente en el conector RJ-45 del ND 1200R RJ-45 si solo se quiere utilizar un aparato.

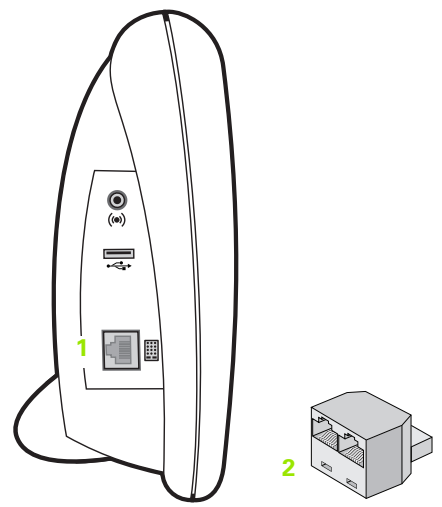

Conector RJ-45 y divisor RJ-45

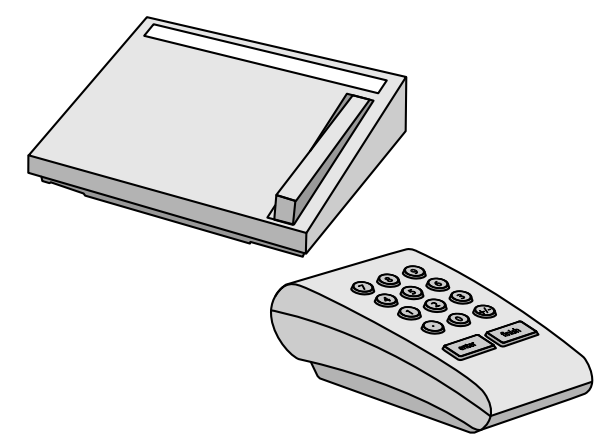

Interruptor de pie y teclado remoto opcionales

# **2.3 Configuración del software**

Los parámetros funcionales del ND 1200R se deben configurar antes de utilizarlo por primera vez y siempre cuando cambian los requerimientos de taladrado o de la comunicación. En el uso diario del ND 1200R no se requiere una nueva configuración de los ajustes del software.

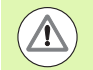

Los cambios de parámetros en una de las pantallas de ajuste pueden cambiar el funcionamiento del ND 1200R. Por esta razón, los parámetros de ajuste están protegidos con contraseña. Solo debe facilitarse a personal cualificado el acceso a las pantallas de ajuste. El desbloqueo de las funciones de ajuste protegidas con contraseña se describe en [página 63.](#page-62-0)

El software se configura manualmente utilizando las pantallas de menú de ajuste.

Los parámetros configurados en las pantallas de ajuste se guardarán hasta que:

- se cambie la pila para el almacenamiento de datos
- los datos y ajustes se borren por parte del personal de mantenimiento
- los parámetros se cambien utilizando las pantallas del menú configuración
- se realicen determinadas actualizaciones de software

## **Menú configuración**

La mayoría de los parámetros de funcionamiento del ND 1200R se configuran en las pantallas y campos de datos accesibles en el menú Configuración. Seleccionando opciones del menú de configuración en la parte izquierda de la pantalla se muestran los campos de datos de los parámetros de ajuste correspondientes y los campos de selección en la parte derecha de la pantalla.

- **1** Objeto del menú configuración: nombre de la pantalla configuración
- **2** Campo de datos de configuración: para la introducción de los datos de configuración
- **3** Campo de selección de Ajuste: para seleccionar ajustes

El menú configuración es de fácil uso:

- ▶ Pulsar la softkey MENÚ y a continuación la softkey CONFIGURACIÓN.
- Con las teclas de FLECHA ARRIBA/ABAJO navegar hacia arriba o abajo en el menú para resaltar el objeto de menú deseado.
- Con las teclas de FLECHA ARRIBA/ABAJO navegar desde el menú (lado izquierdo) a los campos de configuración (lado derecho).
- Con las teclas de FLECHA ARRIBA/ABAJO navegar hacia arriba o abajo para resaltar los datos deseados o el campo de selección.
- Introducir los datos de configuración con el TECLADO NUMÉRICO, o elegir una selección de parámetro de configuración mostrada con el campo resaltado.
- Pulsar la tecla FINALIZAR para guardar la entrada y volver al menú configuración.
- Pulsar la tecla FINALIZAR de nuevo para volver a la pantalla DRO.

La página siguiente muestra un ejemplo para la utilización del menú configuración para introducir la palabra clave de supervisor.

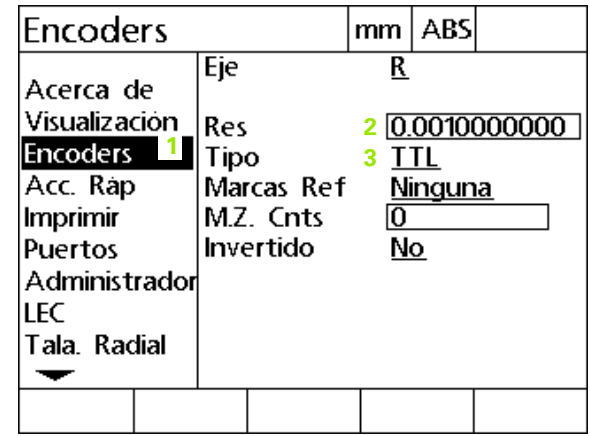

Objetos de la pantalla del menú configuración, campos de datos y campos de selección

#### **Ejemplo de configuración: introducir la contraseña de supervisor**

Los parámetros de configuración críticos están protegidos con contraseña. Solo debe facilitarse a personal cualificado el acceso a los parámetros de las pantallas de ajuste. En este ejemplo, se navega en menú de configuración hasta la pantalla de Supervisor y se introduce la contraseña de supervisor.

Para introducir la contraseña de supervisor:

- ▶ Pulsar la softkey MENÚ para mostrar las softkeys de menú.
- Pulsar la softkey CONFIGURACIÓN para mostrar el menú configuración.
- ▶ Con las teclas de FLECHA ARRIBA/ABAJO navegar hacia arriba o abajo en el menú para resaltar el objeto de menú de supervisor.

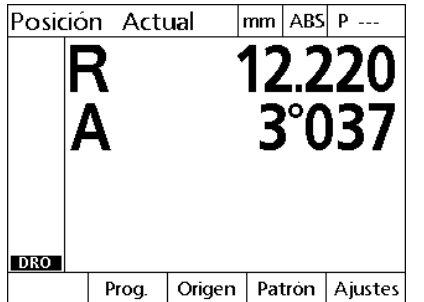

La softkey MENU se pulsa para mostrar La softkey CONFIGURACIÓN pulsada las softkeys del menú

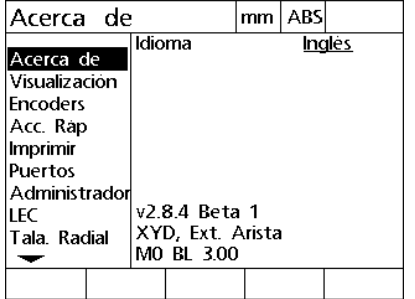

para mostrar el menú configuración

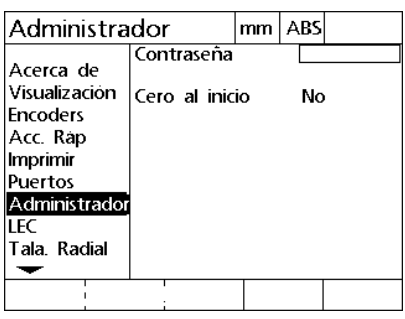

Las teclas de FLECHA ARRIBA/ABAJO se utilizan para resaltar el objeto de menú Supervisor

- Utilizando la tecla de FLECHA DERECHA navegar desde el menú al campo de configuración de contraseña.
- Introducir la contraseña de supervisor con el TECLADO NUMÉRICO.

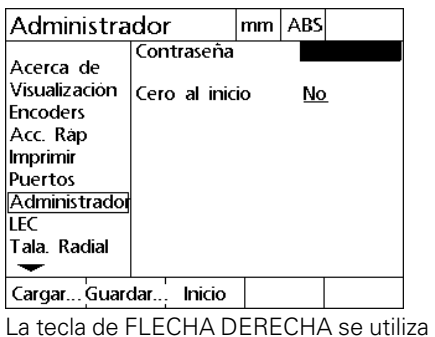

para resaltar el campo de datos de

Contraseña

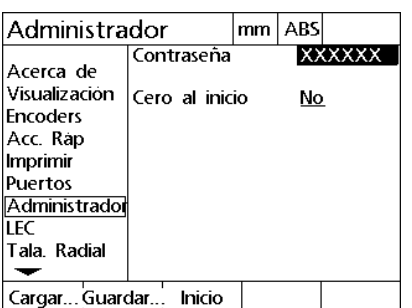

La contraseña del supervisor se introduce utilizando el TECLADO NUMÉRICO

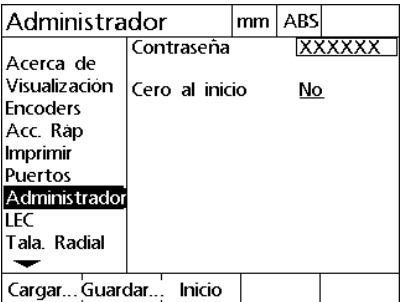

La tecla FINALIZAR se utiliza para guardar la palabra clave y volver al menú configuración

- Pulsar la tecla FINALIZAR para guardar la palabra clave y volver al menú configuración.
- Pulsar la tecla FINALIZAR para volver a la pantalla DRO.

# **Orden de configuración**

El software de configuración del ND 1200R está contenido en hasta 12 pantallas, dependiendo de la configuración del hardware. Es posible que no todas las pantallas de configuración descritas en este capítulo estén activas en el sistema. Ignorar las descripciones de pantalla que no sean aplicables para el ND 1200R.

Las tareas de configuración inicial del ND1200R deben realizarse en el orden que aquí se indica. Las instrucciones se presentan en este orden en páginas subsiguientes.

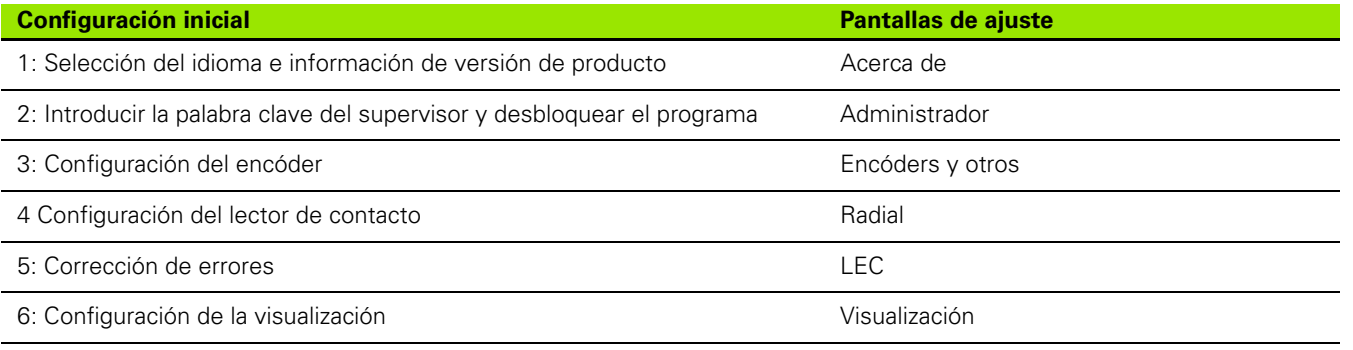

Las configuraciones adicionales se pueden realizar en cualquier orden.

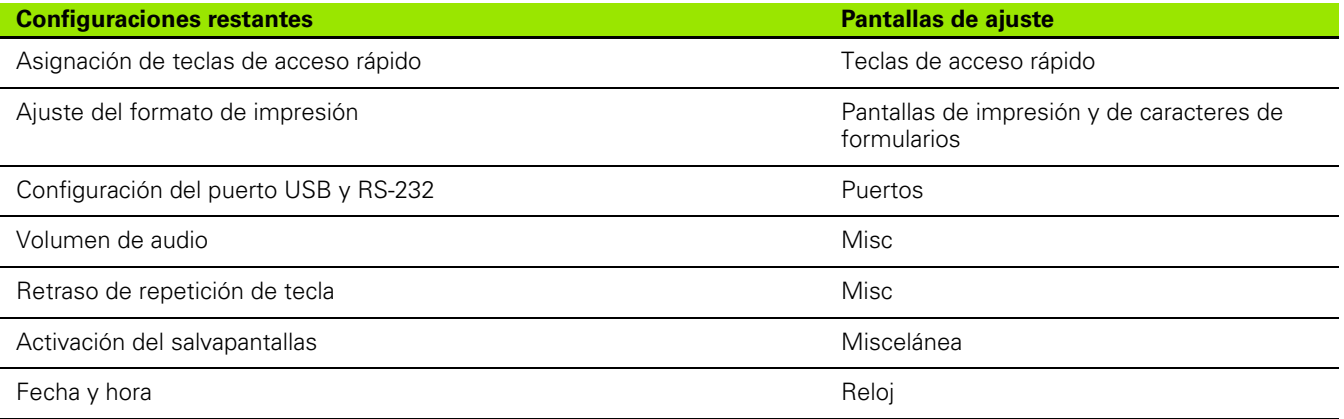

### **Selección de idioma y versión del producto**

La pantalla Acerca contiene selecciones para cambiar el idioma del texto indicado en la pantalla, e incluido en los datos transmitidos o impresos. La información del software y hardware del producto se proporcionan asimismo en la pantalla Acerca.

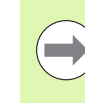

Si se precisa asistencia técnica, se requerirá la información de la versión de hardware y software del producto.

Para seleccionar un idioma:

- ▶ Pulsar MENÚ>CONFIGURACIÓN para mostrar el menú configuración y resaltar el objeto de menú Acerca.
- Pulsar la tecla FLECHA DERECHA par resaltar el primer campo de selección de idioma.
- Utilizar las teclas FLECHA ARRIBA/ABAJO para seleccionar el idioma deseado.
- ▶ Pulsar la softkey SÍ.

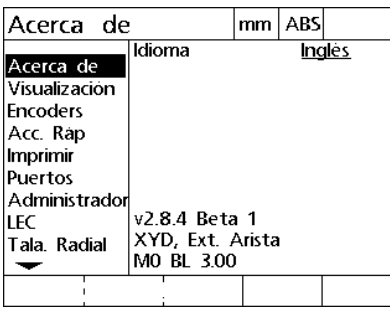

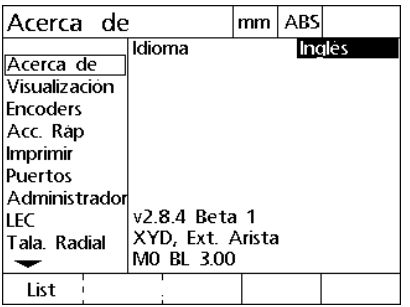

Resaltar el objeto de menú Resaltar el primer campo de selección Idioma

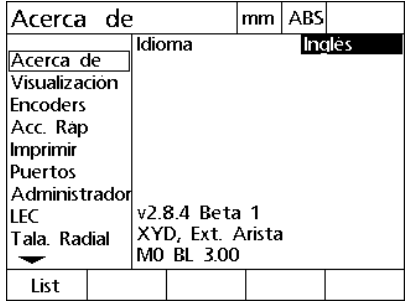

Resaltar el idioma deseado y pulsar la softkey SI

 Pulsar la tecla FINALIZAR para guardar el idioma y volver al menú configuración.

<span id="page-62-0"></span>La pantalla de supervisor contiene el campo de datos de contraseña y el campo de selección del cero de arranque

La mayoría de los parámetros de configuración están protegidos mediante contraseña, y la configuración solo es posible después de introducir la contraseña: Para introducir la contraseña del supervisor:

- ▶ Pulsar MENÚ>CONFIGURACIÓN para mostrar el menú configuración y a continuación resaltar el objeto de menú de Supervisor.
- Resaltar el campo de datos Palabra clave
- Introducir la contraseña del supervisor.

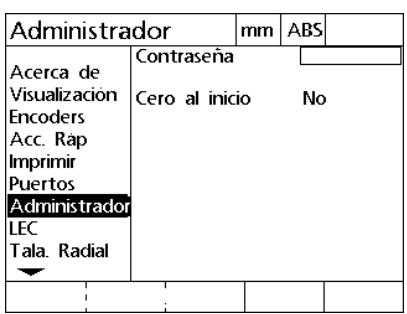

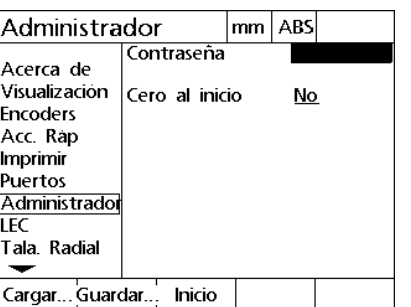

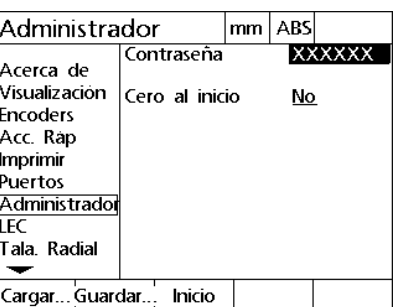

Resaltar el objeto de menú Supervisor Resaltar el campo de datos Palabra clave Introducir la palabra clave

Para habilitar el cero de arranque:

- Resaltar el campo de selección del cero de arranque.
- Pulsar la softkey SÍ.

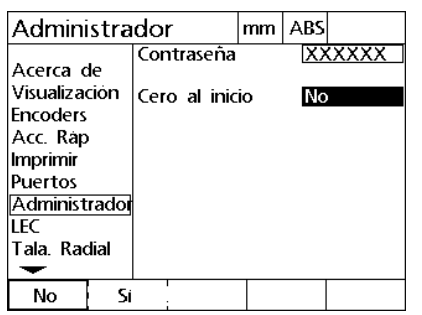

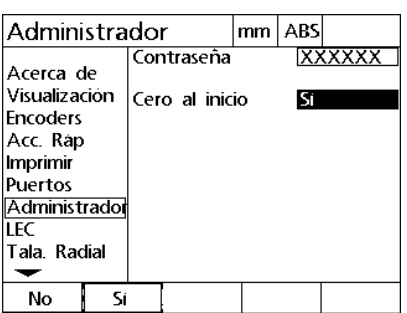

Resaltar el campo de selección del cero Pulsar la softkey SIde arranque

 Pulsar la tecla FINALIZAR para guardar los parámetros y volver al menú configuración.

# **Configuración de encóder**

Las pantallas encóders y misceláneos contienen campos de datos y de selección para la configuración de los encóders.

#### **Pantalla encóders**

Los campos de configuración de la pantalla Encóders incluyen:

- Selección de ejes
- Resolución de encóder
- Tipo de encóder (TTL, analógico o serie)
- Selección de marca de referencia
- Variación cero máquina (MZ Cnts)
- Invertir sentido de conteo del encóder

Para configurar los ajustes en la pantalla encóders:

- ▶ Pulsar MENÚ>CONFIGURACIÓN para mostrar el menú configuración y, a continuación, resaltar el objeto de menú Encóders.
- Resaltar el campo de selección Ejes y pulsar una softkey para seleccionar el eje deseado.

El proceso de configuración es igual para todos los ejes.

 Resaltar el campo de datos Res e introducir la resolución del encóder en las unidades indicadas en el campo de selección Unidades.

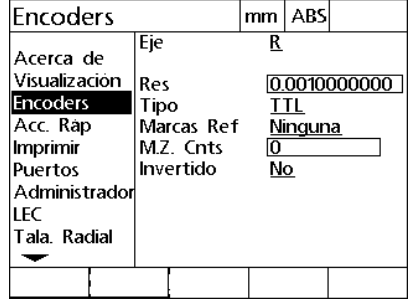

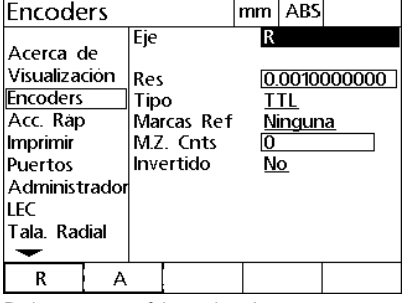

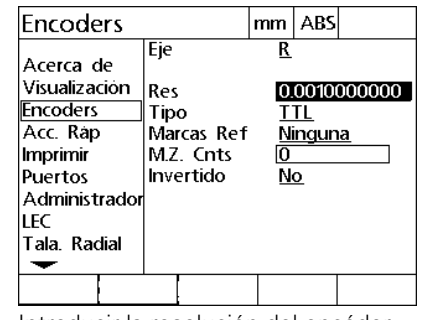

El objeto de menú encóders es resaltado Pulsar una softkey de eje. Introducir la resolución del encóder

- Resaltar el campo de selección Tipo y pulsar una softkey para seleccionar el tipo de encóder.
- Resaltar el campo de selección Marcas de Ref y a continuación pulsar una softkey para seleccionar el tipo de marca de referencia de encóder.

El campo de datos MZ Cnts (conteos de cero de máquina) se utiliza pocas veces para especificar una desviación de la posición cero de máquina creada mediante el cruce de las marcas de referencia del encóder.

Los ceros de máquina personalizadas se utilizan pocas veces ya que los orígenes siempre se establecen antes de realizar las mediciones.

 Para especificar un cero de máquina personalizado, resaltar el campo de datos MZ Cnts e introducir la desviación del cero de máquina en el conteo de máquina determinada por: Conteos de máquina = valor DRO/resolución de encóder.

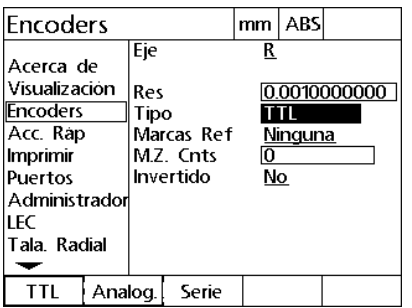

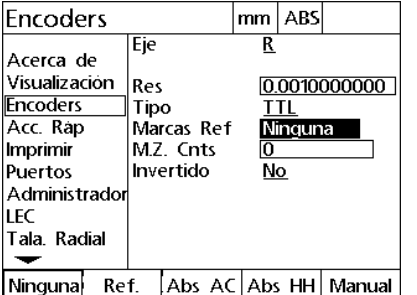

Seleccionar el tipo de encóder Seleccionar un tipo de marca de referencia de encóder

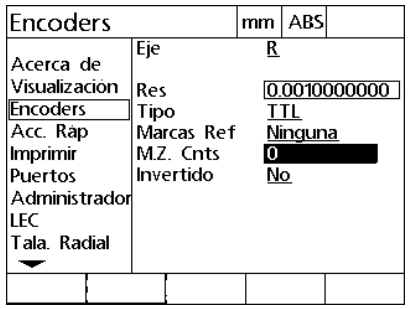

Si es necesario, introducir conteos del cero de máquina

 Resaltar el campo de selección Invertido y pulsar la softkey SI para invertir el sentido de conteo del encóder.

| Encoders                                                                                                    |                    |                                      | mm           | ABS     |              |
|----------------------------------------------------------------------------------------------------|--------------------|--------------------------------------|--------------|---------|--------------|
| Acerca de<br>Visualización<br><b>Encoders</b><br>Acc. Rap<br>Imprimir<br>Puertos<br>Administrador<br>LEC<br>Tala Radial | Eje<br>Res<br>Tipo | Marcas Ref<br>M.Z. Cnts<br>Invertido | R<br>0<br>Nο | Ninguna | 0.0010000000 |
| No<br>ςı                                                                                                    |                    |                                      |              |         |              |

Seleccionar un sentido de conteo

 Pulsar la tecla FINALIZAR para guardar los parámetros y volver al menú configuración.

#### **Pantalla Misc**

Los campos de configuración de encóder de la pantalla Misc incluyen:

- Conteos Auto DRO: El número de conteos DRO menos significativos requerido para actualizar el DRO con valores de eje nuevos.
- Límite de rotación para los ejes: Tasas de rotación con input elevado como consecuencia de movimientos de encóder rápidos pueden provocar mediciones erróneas. Errores de medición se evitan mediante la indicación de avisos de error de encóder cuando los valores de encóder cambian muy rápidamente.

Para configurar los ajustes de encóder en la pantalla Misc:

- Pulsar MENÚ>CONFIGURACIÓN para mostrar el menú configuración y resaltar el objeto de menú Misc.
- Resaltar el campo de datos Auto DRO Cnts e introducir el número de conteos DRO (movimiento de eje) en la posición de dígito menos significante y necesaria para actualizar automáticamente los valores de eje del DRO.
- Resaltar el campo de datos de límite de rotación e introducir el límite de velocidad de rotación (incrementos de resolución por segundo). Por ejemplo, para una resolución de 0,001 mm y un límite de velocidad de rotación de 50.000, se emiten mensajes de aviso para una velocidad de movimiento superior a 50 mm por segundo.

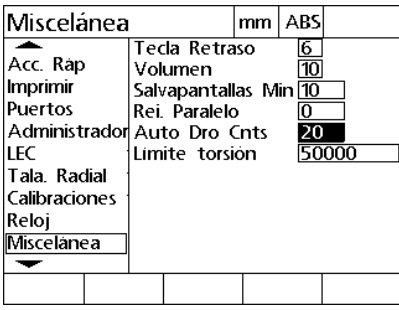

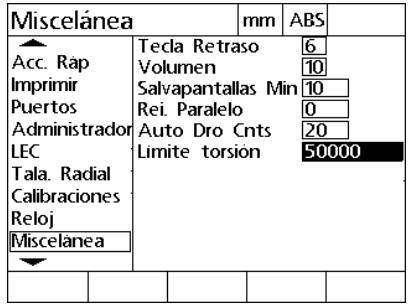

Introducir conteos Auto DRO Introducir el límite de tasa de rotación en los conteos de encóder por segundo

 Pulsar la tecla FINALIZAR para guardar los parámetros y volver al menú configuración.

# **Configuración del lector**

La pantalla Radial contiene campos de datos y de selección para la configuración de un lector.

#### **Pantalla Radial**

Los campos de configuración de la pantalla Radial incluyen:

- Tipo lector de contacto
- Tamaño del lector
- Peticiones para el taladrado
- Operación lateral
- Nivel del lector
- Rebote del lector

Para configurar los ajustes del lector en la pantalla Radial:

- ▶ Pulsar MENÚ>CONFIGURACIÓN para mostrar el menú configuración y resaltar el objeto de menú Radial.
- Resaltar el campo de selección Lector de contacto y pulsar una softkey para seleccionar el tipo de lector.
- ▶ Resaltar el campo de datos de Tamaño del lector y, a continuación, introducir el diámetro del lector.
- Resaltar el campo de selección Peticiones para taladrado y pulsar una softkey para seleccionar las peticiones para cambios de taladrado.

| Tala. Radial                    |  |                      |   | mm   ABS |  |  |  |
|---------------------------------|--|----------------------|---|----------|--|--|--|
|                                 |  | Palpador:            |   | Ninguna  |  |  |  |
| Visualización                   |  | Tama. Palp.:         | Ю |          |  |  |  |
| lEncoders                       |  | Solicitudes takNo    |   |          |  |  |  |
| Acc. Rap                        |  | Oper. lateral: Si    |   |          |  |  |  |
| Imprimir                        |  | Nivel palpador: Alto |   |          |  |  |  |
| Puertos                         |  | Palpar Debourlie:    |   |          |  |  |  |
| Administrador Comp. palp. 0.500 |  |                      |   |          |  |  |  |
| LEC                             |  |                      |   |          |  |  |  |
| Tala, Radial                    |  |                      |   |          |  |  |  |
| Calibraciones                   |  |                      |   |          |  |  |  |
|                                 |  |                      |   |          |  |  |  |
| Ninguna  TS24x                  |  | KT130                |   |          |  |  |  |

Seleccionar un tipo de lector de contacto.

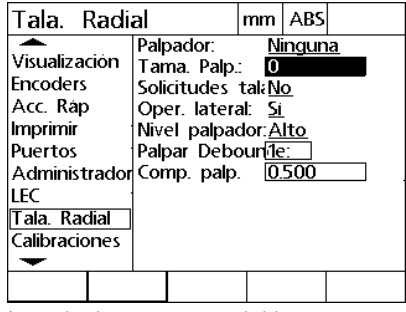

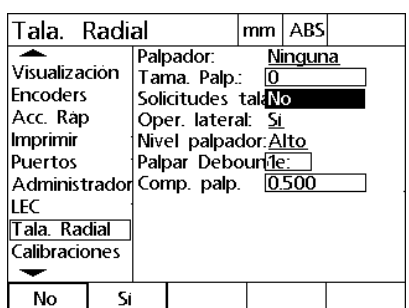

Introducir un tamaño del lector Seleccionar visualización de peticiones para taladrado

- Resaltar el campo de selección Oper. lateral y pulsar una softkey para seleccionar la operación lateral.
- Resaltar el campo de selección Nivel del lector y pulsar una softkey para seleccionar el nivel de lector alto o bajo.
- Resaltar el campo de datos Rebote del lector e introducir el tiempo mínimo en segundos durante el cual el lector debe estar estable.

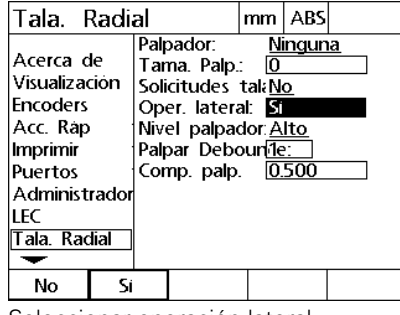

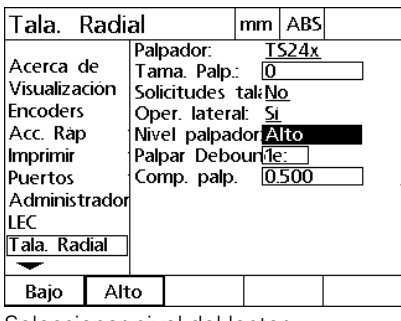

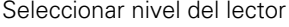

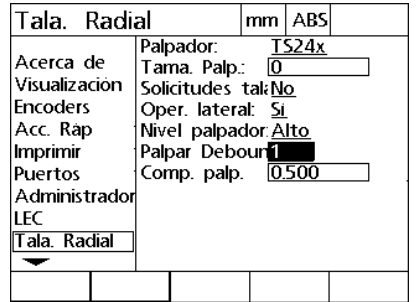

Seleccionar operación lateral Seleccionar nivel del lector introducir el tiempo de rebote del lector en segundos

 Pulsar la tecla FINALIZAR para guardar los parámetros y volver al menú configuración.

## **Corrección de error**

El ND 1200R proporciona corrección de error lineal para el eje R. La LEC (Compensación de error lineal) compensa las variaciones de desplazamiento de encóder y máquina con coeficientes de corrección de error. Los coeficientes se determinan comparando las mediciones actuales de un estándar con los valores nominales impresos sobre el mismo.

#### **Corrección de Error Lineal (LEC)**

La Corrección de Error Lineal (LEC) se realiza en la pantalla de configuración LEC y compensa las variaciones a lo largo del eje R utilizando un coeficiente de corrección para todo el rango de movimiento en el eje. Por ejemplo, un coeficiente LEC de 0,0002 por pulgada aplicado a una medición de 6 pulgadas a lo largo de un eje produce un resultado de 6,0012 pulgadas. Aplicar LEC al eje R:

- ▶ Pulsar MENÚ>CONFIGURACIÓN para mostrar el menú configuración.
- ▶ Resaltar el objeto de menú LEC y comprobar que todos los valores de corrección sean 1,0.

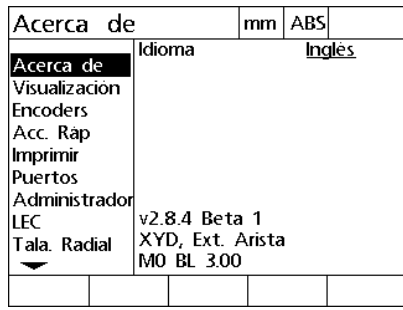

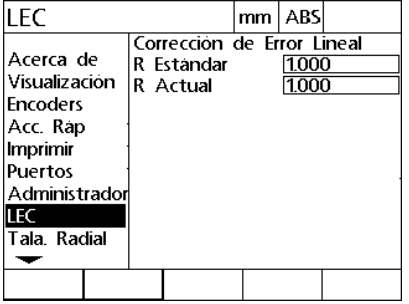

Pulsar MENÚ>CONFIGURACIÓN para mostrar el menú Configuración.

Resaltar el objeto de menú LEC y comprobar que todos los valores de corrección sean 1,0

- Alinear el patrón a lo largo del eje R.
- Alinear el objeto lo más cerca posible al eje, a continuación, realizar una alineación de compensación como se describe en el capítulo 1 [\(ver "Alinear la pieza respecto a un eje" en la página 27](#page-26-0)).
- Realizar una sola medición de todo el rango de movimiento utilizando el patrón y anotar el resultado.

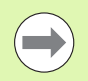

Utilizar un patrón que permite la medición de un máximo posible del rango de movimiento del eje.

En este ejemplo para la aplicación de LEC, se mide un punto al final del rango de medición del eje con un patrón de 8 pulgadas.

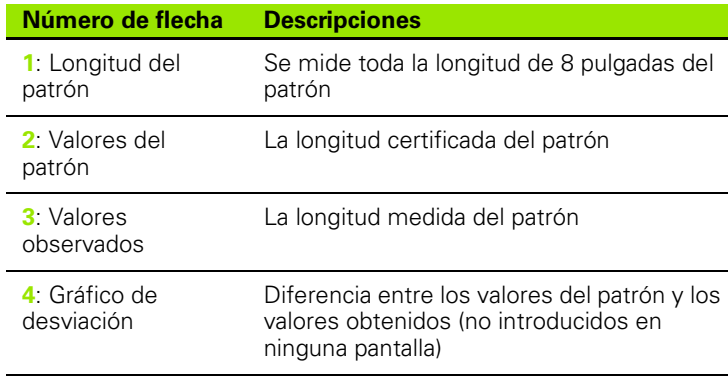

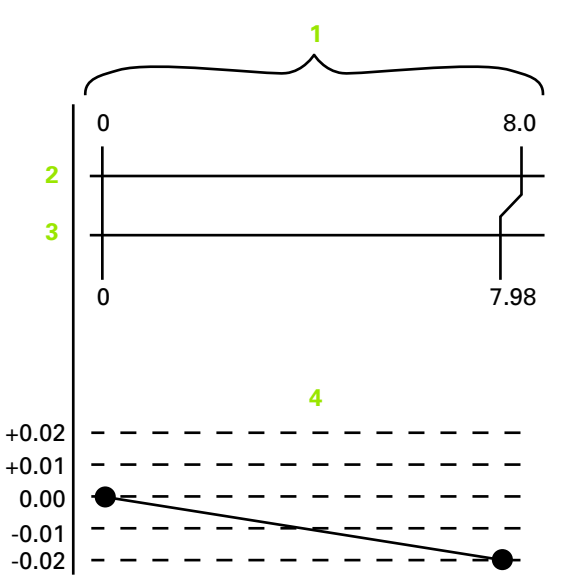

Ejemplo para LEC utilizando un patrón de 8 pulgadas
Para realizar la corrección de error lineal en la pantalla LEC:

- Resaltar el objeto de menú LEC.
- Introducir el valor Patrón del artefacto y el valor Observado medido por el ND 1200R para el eje R.

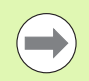

Los valores del patrón y los valores obtenidos deberían ser 1.000, no aplicándose la corrección LEC.

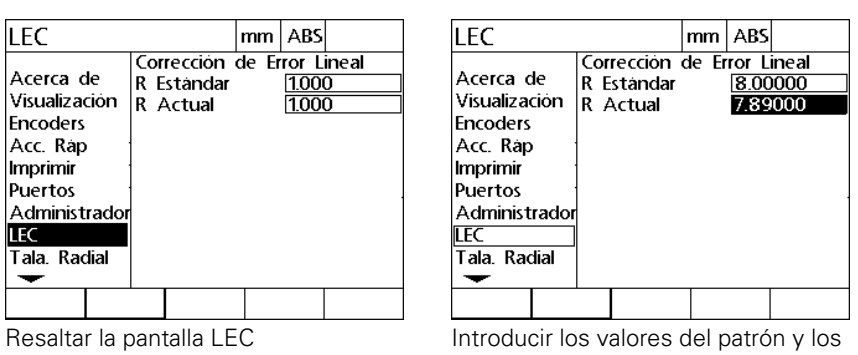

valores obtenidos para el eje R

▶ Pulsar la tecla FINALIZAR para guardar los parámetros y volver al menú configuración.

# 2.3 Configuración del software **2.3 Configuración del software**

#### **Formato de visualización**

La pantalla Visualización contiene campos de datos y de selección para la configuración de la resolución de la indicación y otros parámetros de visualización.

#### <span id="page-73-0"></span>**Pantalla de visualización**

Los campos de configuración de la pantalla Visualización incluyen:

- Unidades de medición lineal al encender
- Selección de una coma o de un punto decimal base
- Resoluciones para mediciones lineales y angulares

Para configurar los ajustes de visualización:

- ▶ Pulsar MENÚ>CONFIGURACIÓN para visualizar el menú configuración y a continuación resaltar el objeto de menú Visualización.
- Resaltar el campo de selección Inicio Lineal y pulsar una softkey para especificar una unidad de medición lineal establecida por el ND 1200R al arrancar. Las selecciones de softkey son:

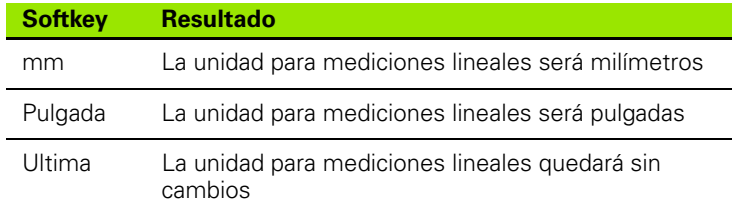

 Resaltar el campo de selección Separador y pulsar una softkey para seleccionar un separador decimal o coma.

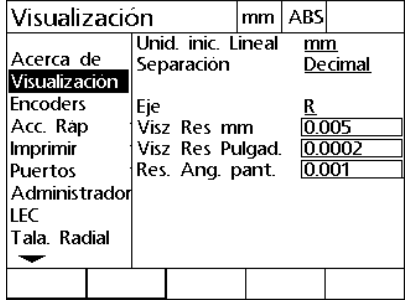

Resaltar el objeto de menú de Visualización

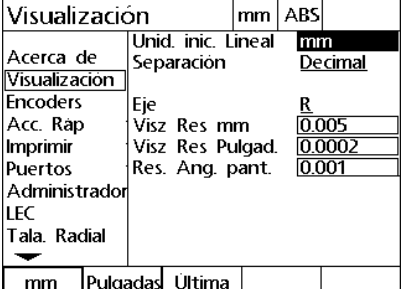

Especificar una unidad para mediciones lineales establecida al arrancar.

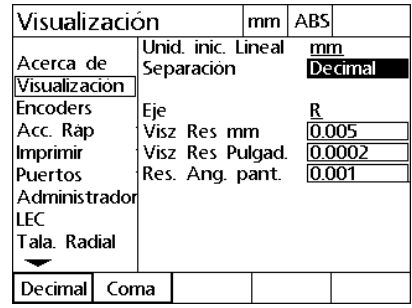

Seleccionar una coma o un punto decimal base

- Resaltar el campo de datos de resolución de indicación mm e introducir el número de índice de resolución de indicación. Por ejemplo, un número de índice de 0,001 redondeará la indicación a 3 dígitos a la derecha del carácter de raíz.
- Resaltar el campo de datos de resolución de indicación Pulgada e introducir el número de índice de resolución de indicación. Por ejemplo, un número de índice de 0,001 redondeará la indicación a 3 dígitos a la derecha del carácter de raíz.
- Resaltar el campo de datos de resolución de indicación Ángulo e introducir el número de índice de resolución de indicación. Por ejemplo, un número de índice de 0,001 redondeará la indicación a 3 dígitos a la derecha del carácter de raíz.

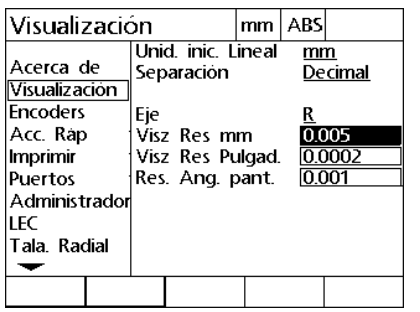

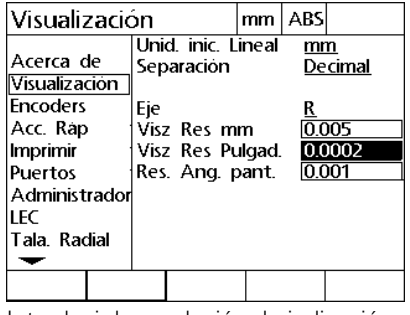

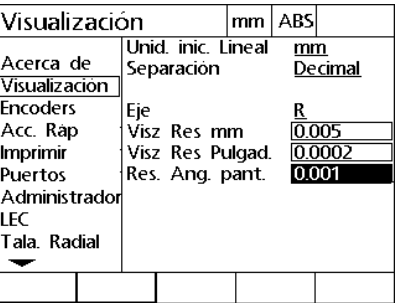

Introducir la resolución de indicación mm Introducir la resolución de indicación

Pulgada

Introducir la resolución de indicación Ángulo

- Resaltar el campo de selección de eje
- Seleccionar el eje A y repetir los pasos de la introducción de la resolución de indicación.
- ▶ Pulsar la tecla FINALIZAR para quardar los parámetros y volver al menú configuración.

#### **Asignación de teclas de acceso rápido**

La pantalla de ajuste de Accesos Rápidos se utiliza para asignar funciones de uso frecuente a teclas del panel frontal, teclas del teclado numérico y teclas del pedal. Con los accesos rápidos se puede ahorrar tiempo puesto que no es necesario navegar a través de menús para iniciar una función, o haciendo una función más accesible mediante un pedal o un teclado remoto.

Aquí se muestran las teclas e interruptores del ND 1200R disponibles para la asignación de accesos rápidos:

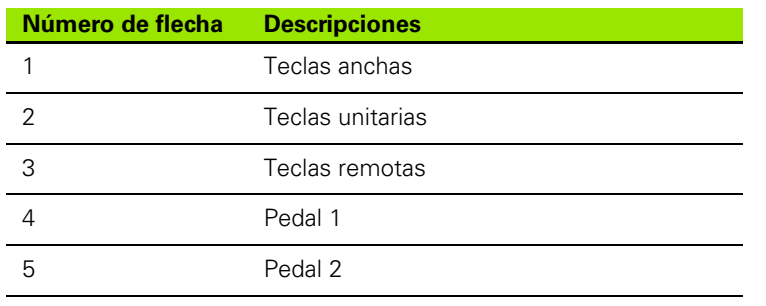

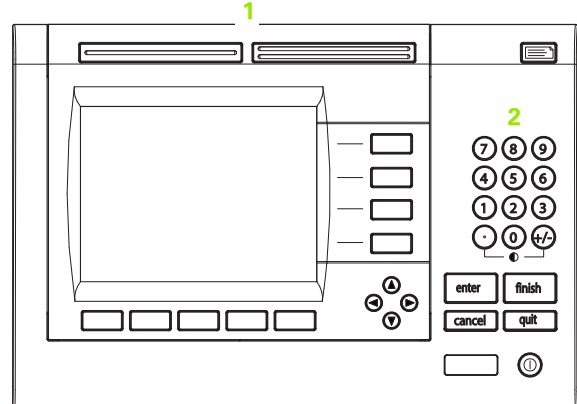

Teclas del panel frontal disponibles para la asignación de accesos rápidos

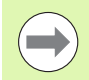

El interruptor de pie remoto y el teclado son accesorios opcionales que se adquieren por separado.

#### <span id="page-75-0"></span>**Pantalla de Accesos Rápidos**

La pantalla Accesos Rápidos incluye:

- Tipo de tecla o tipo de interruptor
- Tecla específica o interruptor para la asignación de accesos rápidos
- Función que se quiere asignar a la tecla o el interruptor

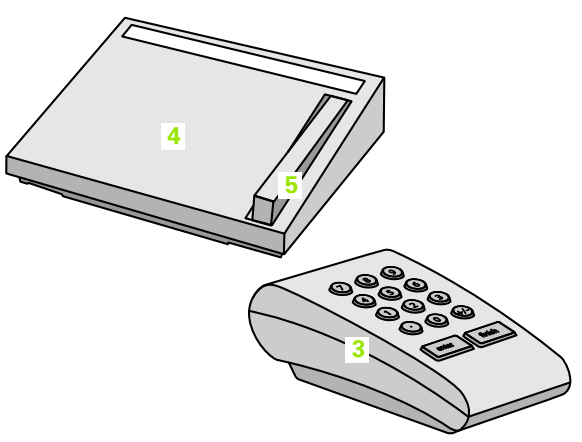

Teclas remotas e interruptores disponibles para la asignación de accesos rápidos

Para asignar una función a un acceso rápido:

- ▶ Pulsar MENÚ>CONFIGURACIÓN para mostrar el menú configuración y a continuación resaltar el objeto de menú Accesos Rápidos.
- Resaltar el campo de selección Teclas y a continuación pulsar una softkey para seleccionar el tipo de tecla o tipo de interruptor deseado. En este ejemplo se selecciona el tipo de interruptor de pie.
- Resaltar una tecla o un interruptor específicos. En este ejemplo se selecciona el interruptor de pie 2.
- Pulsar una softkey para seleccionar un tipo de función asignar. En este ejemplo se asignará una función Especial

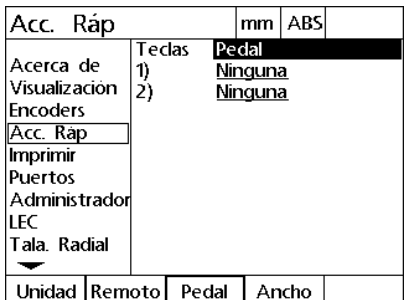

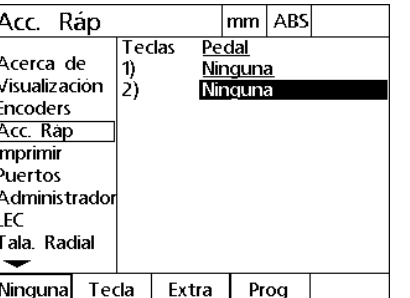

Resaltar una tecla o un interruptor específicos para la asignación.

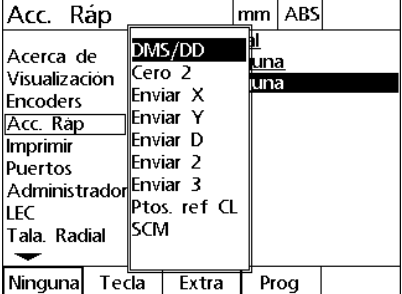

Pulsar una softkey para seleccionar un tipo de tecla o de interruptor.

Pulsar una softkey para seleccionar un tipo de función.

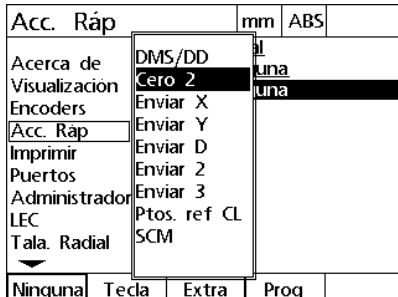

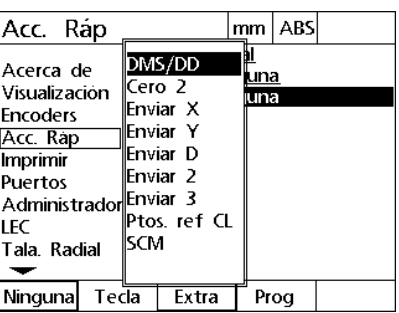

Resaltar una función específica que se quiere asignar

Pulsar la tecla ENTER para completar la asignación

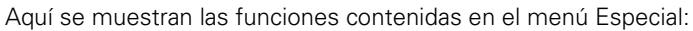

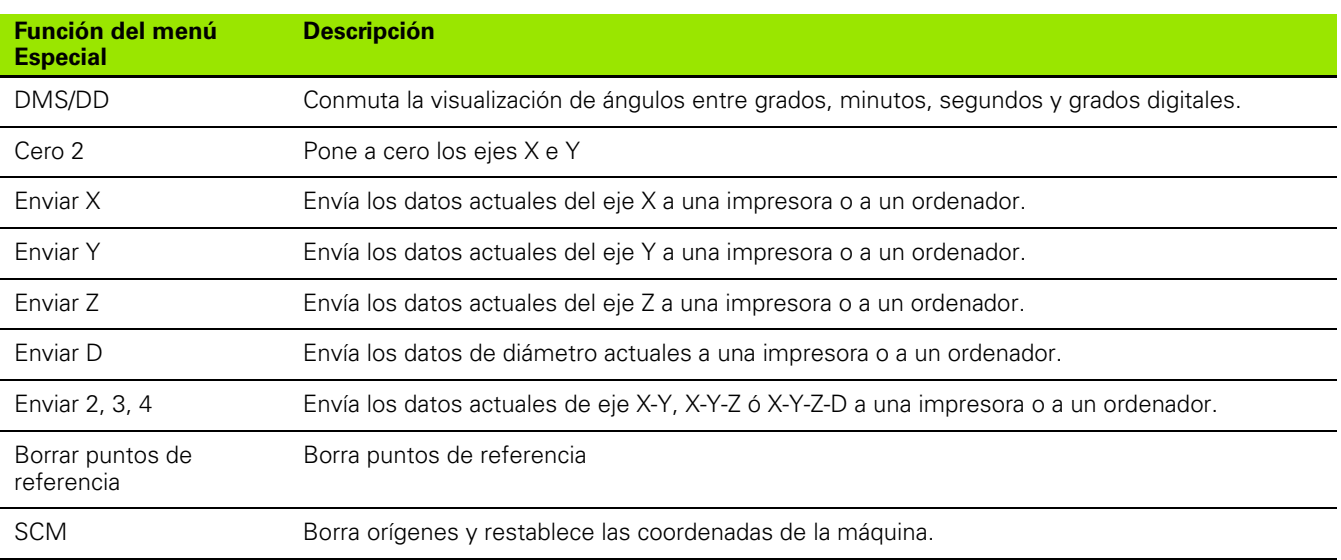

#### **Ajuste del formato de impresión**

Los datos de formato de impresión y los campos de selección se encuentran en la pantalla Imprimir.

#### <span id="page-78-0"></span>**Pantalla Imprimir**

Los campos de configuración de la pantalla Imprimir incluyen:

- Tipo de terminación de línea
- Impresión de unidades de eje y etiquetas
- Envío de datos a través del RS-232 o puerto USB
- Pulsar MENÚ>CONFIGURACIÓN para mostrar el menú configuración y resaltar el objeto de menú Imprimir.
- Resaltar el campo de selección de Terminación de Línea y pulsar una softkey para seleccionar un retorno de carro (CR) o retorno de carro/ salto de línea (CR/LF) para terminar cada línea de datos enviada a un ordenador o impresora.
- Resaltar el campo de selección Imprimir etiquetas de eje y pulsar la softkey SI o NO para incluir o excluir las etiquetas de eje en los datos enviados a un ordenador o impresora..

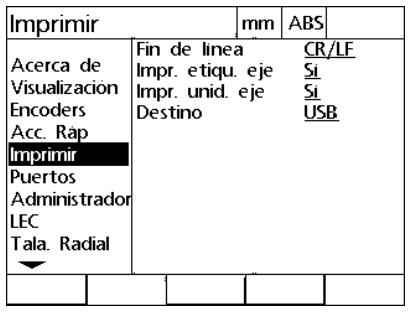

 $|_{\mathsf{mm}}|_{\mathsf{ABS}}$ Imprimir **CR/LF** Fin de linea Acerca de Impr. etiqu. eje ΣĹ **Visualización** Impr. unid. eje 2ī Encoders **USB** Destino Acc. Rap **Imprimir** Puertos Administrador **LEC** Tala. Radial  $\overline{\phantom{a}}$  $CR/LF$ **CR** Tab

Resaltar el menú Imprimir Seleccionar una terminación de línea Pulsar una softkey para habilitar o

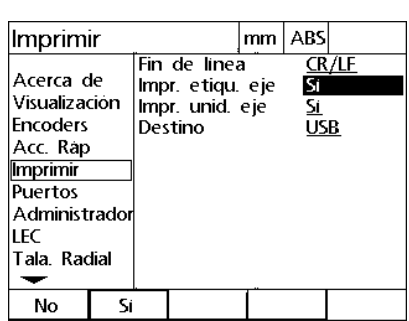

inhabilitar la impresión de etiquetas de eje

- Resaltar el campo de selección Imprimir unidades de eje y pulsar la softkey SI o NO para incluir o excluir las unidades de eje en los datos enviados a un ordenador o impresora.
- Resaltar el campo de selección Destino y pulsar una softkey para seleccionar RS-232 o puerto USB para enviar datos al mismo.

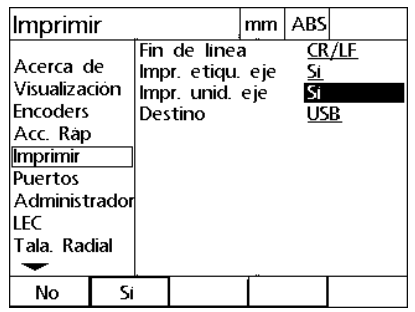

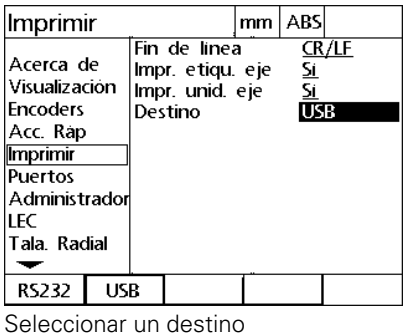

Pulsar una softkey para habilitar o inhabilitar la impresión de unidades de eje

#### **Configuración del puerto**

La pantalla Puertos contiene datos y campos de selección para configurar los parámetros de comunicación del puerto serie RS-232 y del puerto USB.

#### <span id="page-80-0"></span>**Pantalla Puertos**

Los campos de configuración de la pantalla Puertos incluyen:

#### **RS-232**

- Velocidad de transmisión
- Longitud de palabra
- Bits de parada
- Paridad
- Tipo de los datos enviados a través del puerto serie
- $\blacksquare$  Retardo de fin de carácter y fin de línea

#### **USB**

■ Tipo de los datos enviados a través del puerto USB

Para configurar puertos:

- ▶ Pulsar MENÚ>CONFIGURACIÓN para visualizar el menú configuración y a continuación resaltar el objeto de menú Puertos.
- Resaltar el campo de selección Baudios y pulsar una softkey para aumentar (INC) o reducir (REDU) la velocidad de transmisión.
- Resaltar el campo de selección Long Palab y pulsar una softkey para seleccionar una longitud de palabra de 7 u 8 bits.
- Resaltar el campo de selección Stop Bits y pulsar una softkey para seleccionar 1 o 2 stop bits.

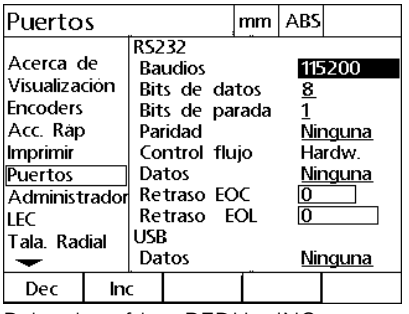

Pulsar la softkey REDU o INC para reducir o aumentar la velocidad de transmisión.

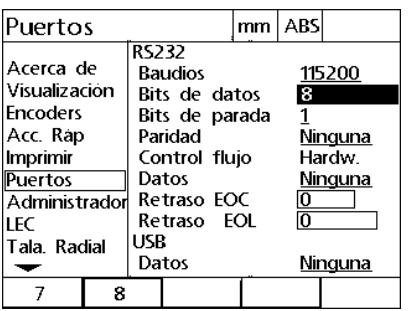

Pulsar una softkey para seleccionar una longitud de palabra de 7 u 8 bits

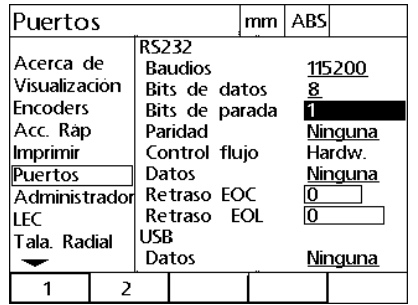

Pulsar una softkey para seleccionar 1 o 2 stop bits

- Resaltar el campo de selección Paridad y pulsar una softkey para seleccionar IMPAR, PAR o NINGUNO.
- Resaltar el campo de selección Datos y pulsar una softkey para seleccionar los datos a imprimir utilizando el puerto RS-232. Las selecciones de datos incluyen:
	- Ninguno: no se envían datos
	- Posición: Posición actual

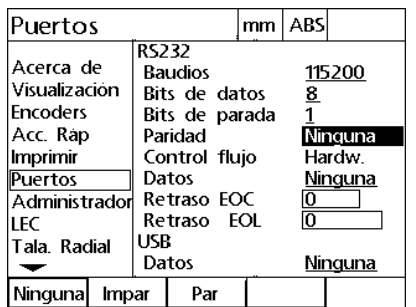

Pulsar la softkey IMPAR o PAR para seleccionar la paridad

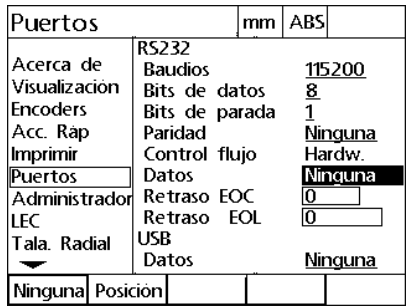

Pulsar la softkey NINGUNO o POSICIÓN para seleccionar una selección de datos RS-232

- ▶ Resaltar los campos de datos Retardo EOC (fin de carácter) y Retardo EOL (fin de línea) e introducir los retardos en milisegundos que puedan ser necesarios para optimizar las negociaciones de comunicación del RS-232 con equipos externos.
- Resaltar el campo de selección Datos USB y pulsar una softkey para seleccionar los datos a imprimir utilizando el puerto USB. Las selecciones de datos incluyen:
	- Ninguno: no se envían datos
	- Posición: Posición actual

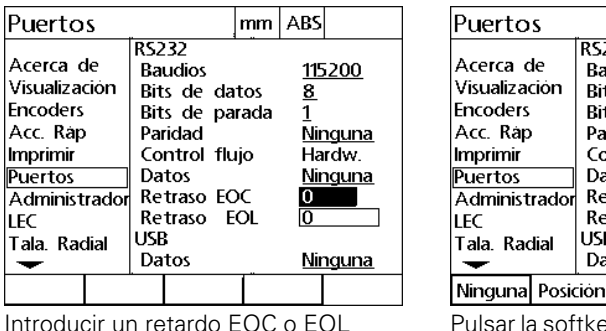

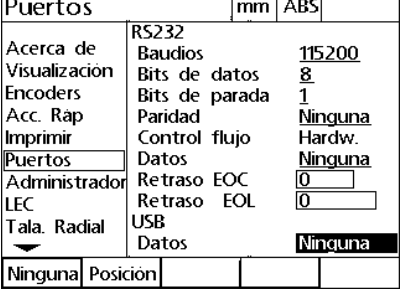

Pulsar la softkey NINGUNO o POSICIÓN para seleccionar una selección de datos **USB** 

#### **Volumen de audio**

Cuando se pulsa una tecla del panel frontal, el ND 1200R emite un tono audible.

#### <span id="page-84-0"></span>**Pantalla Misc**

La pantalla Misc contiene un campo de datos para ajustar el volumen del sonido. Para ajustar el volumen:

- ▶ Pulsar MENÚ>CONFIGURACIÓN para mostrar el menú configuración y resaltar el objeto de menú Misc.
- Resaltar el campo de datos de Volumen e introducir un valor entre 0 y 10. Un valor de cero inhabilitará el sonido.

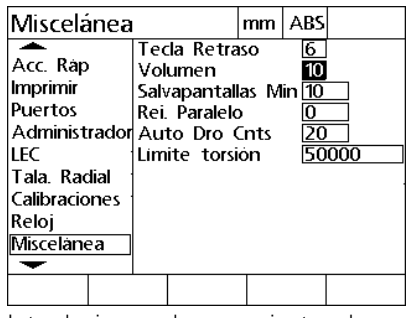

Introducir un valor para ajustar el volumen

#### **Ajuste de la tasa de repetición de tecla**

Al pulsar una tecla del panel frontal y mantenerla pulsada se repite la función. La tasa de autorrepetición de las teclas del panel frontal se puede ajustar.

#### <span id="page-85-0"></span>**Pantalla Misc**

La pantalla Misc contiene un campo de datos para ajustar la tasa de repetición de tecla. Para ajustar la tasa de repetición de tecla:

- Pulsar MENÚ>CONFIGURACIÓN para mostrar el menú configuración y resaltar el objeto de menú Misc.
- Resaltar el campo de datos Retardo Tecla e introducir un valor entre 5 y 25. Introducir valores bajos para repeticiones rápidas o valores altos para repeticiones lentas.

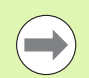

Valores por debajo de 5 y superiores de 25 se deberían evitar porque pueden dificultar la utilización del teclado.

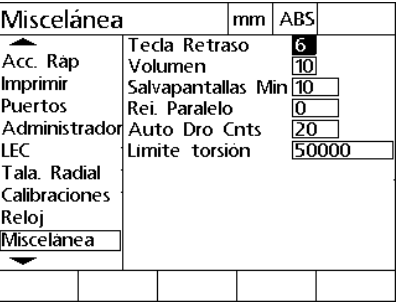

Introducir un valor para ajustar la tasa de repetición de tecla

#### **Activación del salvapantallas**

#### <span id="page-86-0"></span>**Pantalla Misc**

La pantalla Misc contiene un campo de datos para ajustar el tiempo de inactividad requerido antes de la activación del salvapantallas. Para ajustar el tiempo de activación del salvapantallas:

- ▶ Pulsar MENÚ>CONFIGURACIÓN para mostrar el menú configuración y resaltar el objeto de menú Misc.
- Resaltar el campo de datos Mín. Salvapantallas e introducir el número de minutos que el ND 1200R está inactivo antes de la activación del salvapantallas. El salvapantallas se inhabilita si se introduce un valor de 9999.

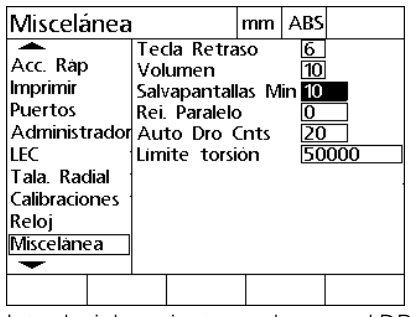

Introducir los minutos en los que el DRO está inactivo antes de la activación del salvapantallas

#### **Ajuste de fecha y hora**

#### <span id="page-87-0"></span>**Pantalla Reloj**

La pantalla Reloj contiene campos de datos para ajustar la hora y la fecha. Para ajustar la hora y la fecha:

- Pulsar MENÚ>CONFIGURACIÓN para mostrar el menú configuración y resaltar el objeto de menú Reloj.
- Fecha y hora se ajustan con el mismo método: Resaltar el campo de datos fecha u hora e introducir el valor.
- Resaltar el campo de selección Formato Fecha y pulsar una softkey para seleccionar el formato deseado.
- Resaltar el campo de selección Formato Hora y pulsar una softkey para seleccionar el formato de hora 12 o 24 horas.

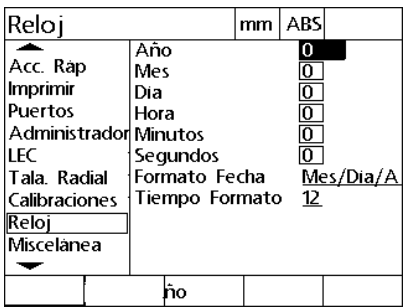

Introducir los valores para fecha y hora Seleccionar un formato de fecha Seleccionar un formato de hora

Reloj  $mm$  ABS **2013**<br>| 1913| 1910| 1911| 1911| 1911| 1921<br>| 1921| 1922| 1922| 1922| 1922| 1922| Año Acc. Rap Mes Imprimir Dia Puertos Hora Administrador Minutos LEC Segundos Tala. Radial Formato Fecha Mes/Dia/A Calibraciones Tiempo Formato  $12$ Reloj Miscelanea  $\overline{\phantom{0}}$ Mes/DiDia/Mes/Ano

| Reloj                                                                                                    |    |                           |                                             | mm | <b>ABS</b>                        |           |
|----------------------------------------------------------------------------------------------------|----|---------------------------|---------------------------------------------|----|-----------------------------------|-----------|
| Acc. Rap<br>Imprimir<br>Puertos<br>Administrador Minutos<br>LEC<br> Tala. Radial<br> Calibraciones<br>Reloj<br>Miscelanea |    | Año<br>Mes<br>Dia<br>Hora | Segundos<br>Formato Fecha<br>Tiempo Formato |    | 2013<br>5<br>10<br>25<br>45<br>12 | Mes/Dia/A |
|                                                                                                    | 24 |                           |                                             |    |                                   |           |

### <span id="page-88-0"></span>**2.4 Especificaciones**

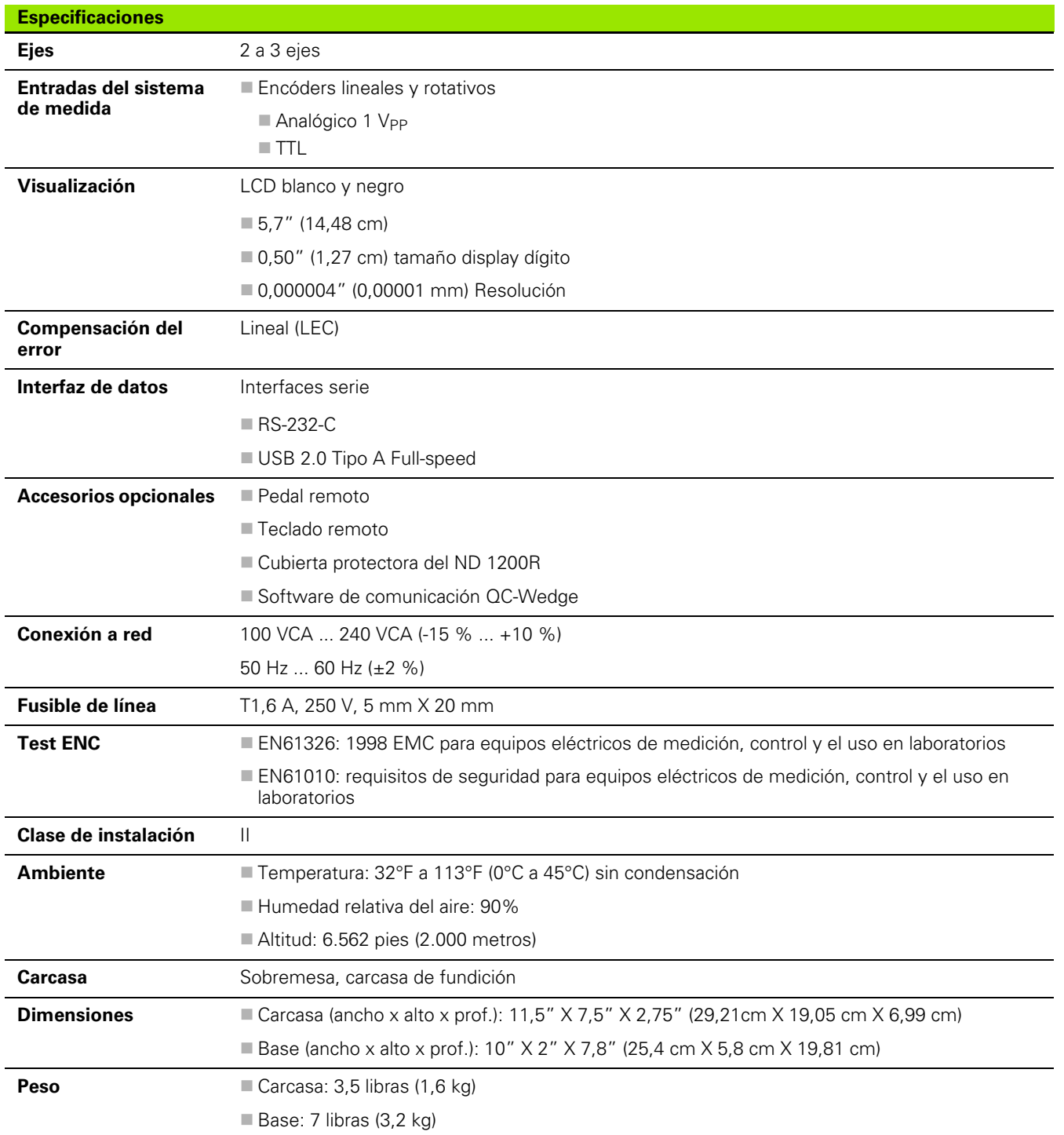

#### <span id="page-89-0"></span>**Dimensiones**

Las dimensiones del brazo de montaje, de la bandeja de soporte y de la caja del ND 1200R se representan en el formato: mm

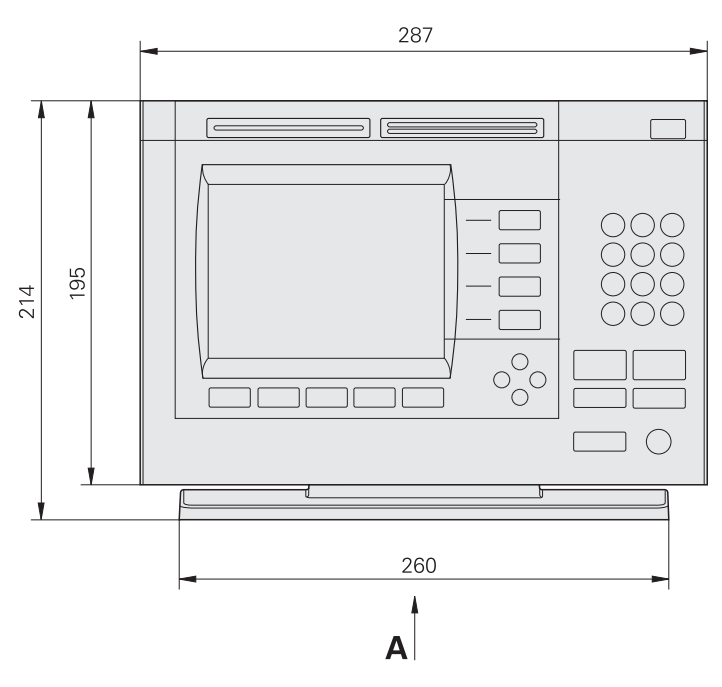

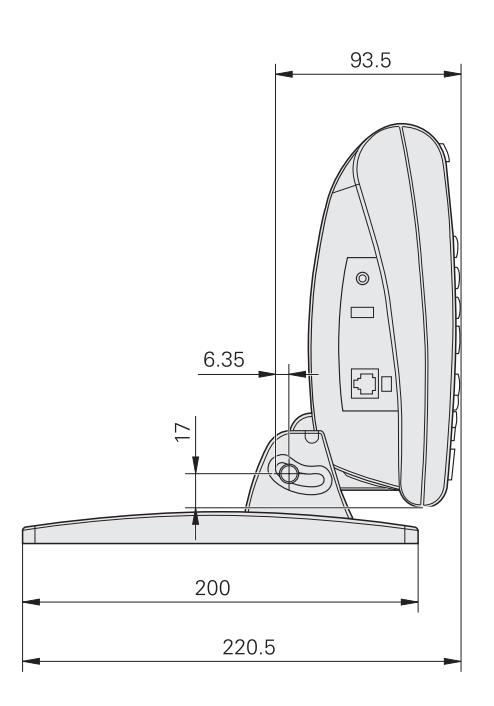

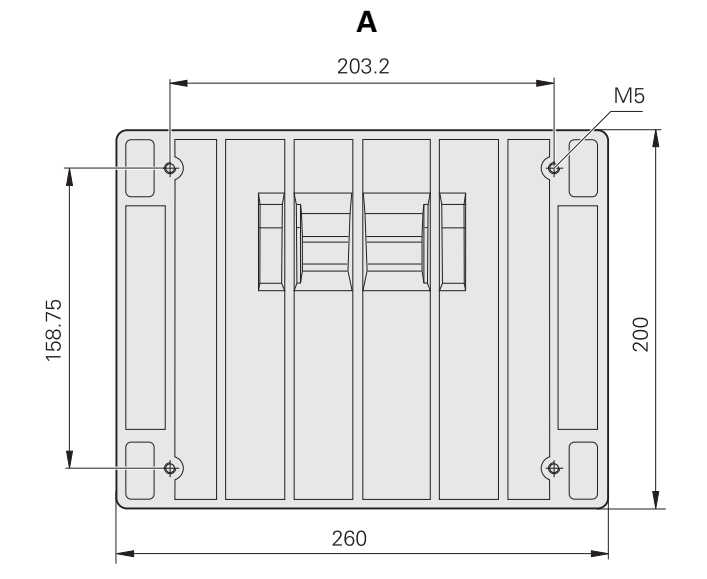

#### <span id="page-90-0"></span>**Fijación para montaje con brazo**

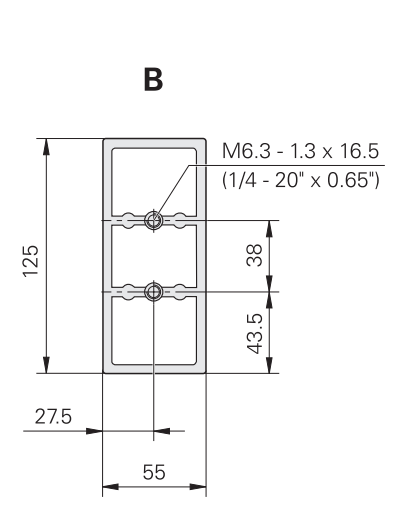

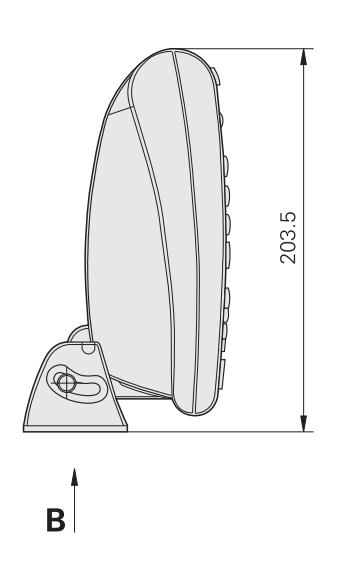

2.4 Especificaciones **2.4 Especificaciones**

#### **A**

[accesos rápidos, configuración ... 76](#page-75-0) ajuste [ejemplo ... 59](#page-58-0) [encóder ... 65](#page-64-0) [impresión ... 79](#page-78-0) [lector ... 69](#page-68-0) [menú ... 22,](#page-21-0) [58](#page-57-0) [orden ... 61](#page-60-0) [pantalla ... 17](#page-16-0) [visualización ... 74](#page-73-0) alimentación eléctrica [conexión ... 52](#page-51-0) [Alineación de pieza ... 27](#page-26-0) [alinear arista con eje ... 27](#page-26-1) [alinear orificios con eje ... 28](#page-27-0) [alinear, pieza: ... 27](#page-26-0) artículos [incluidos ... 48](#page-47-0) [opcionales: ... 48](#page-47-1) [auriculares, conexión ... 55](#page-54-0)

#### **B**

borrar [programa ... 45](#page-44-0) [softkey ... 19](#page-18-0) [target ... 35](#page-34-0) [tecla ... 15](#page-14-0) [borrar target ... 35](#page-34-1)

#### **C**

círculo [modelo ... 41](#page-40-0) [softkey ... 21](#page-20-0) [conexión del ordenador ... 53](#page-52-0) conexiones [alimentación eléctrica ... 52](#page-51-0) [auricular ... 55](#page-54-0) [encóder ... 53](#page-52-0) [impresora usb ... 55](#page-54-1) [interruptor de pie ... 56](#page-55-0) [lector ... 53](#page-52-0) [ordenador ... 53](#page-52-0) [teclado remoto ... 56](#page-55-0) configuración [puertos ... 81](#page-80-0) [reloj ... 88](#page-87-0) [repetición de tecla ... 86](#page-85-0) [salvapantallas ... 87](#page-86-0) [software ... 57](#page-56-0) [teclas de acceso rápido ... 76](#page-75-0) [volumen ... 85](#page-84-0)

#### **C**

[Configuración del software ... 57](#page-56-0) [contenido del envío ... 48](#page-47-2) [contraseña ... 59,](#page-58-0) [63](#page-62-0) [contraste, ajuste ... 24](#page-23-0) [corrección de error ... 71](#page-70-0) [corrección de error lineal ... 71](#page-70-1)

#### **D**

dimensiones [bandeja de soporte ... 90](#page-89-0) [Brazo de montaje ... 91](#page-90-0) [caja ... 90](#page-89-0)

#### **E**

editar [softkey ... 18](#page-17-0) [target ... 35](#page-34-2) ejecutar [programa ... 43](#page-42-0) [softkey ... 19](#page-18-1) encóders [ajuste ... 65](#page-64-0) [conexión ... 53](#page-52-0) [especificaciones ... 89](#page-88-0) espejo [programa ... 44](#page-43-0) [softkey ... 19](#page-18-2)

#### **G**

guardar [programa ... 42](#page-41-0) [softkey ... 19](#page-18-3)

#### **I**

[idioma, seleccionar ... 62](#page-61-0) [impresora usb, conexión ... 55](#page-54-1) imprimir [ajuste ... 79](#page-78-0) [softkey ... 19](#page-18-4) [instalación de los elementos ... 50](#page-49-0) [interruptor de pie, conexión ... 56](#page-55-0)

#### **L**

lcd [pantalla ... 17](#page-16-0) [tecla on/off ... 16](#page-15-0) [lec ... 71](#page-70-1) lector [ajuste ... 69](#page-68-0) [conexión ... 53](#page-52-0) [contacto ... 25](#page-24-0) [diámetro, selección ... 26](#page-25-0) [duro ... 25](#page-24-1) [posición ... 25](#page-24-2) [softkey ... 20](#page-19-0) [lector de contacto ... 25](#page-24-0) [lector duro ... 25](#page-24-1) línea [modelo ... 40](#page-39-0) [softkey ... 21](#page-20-1)

#### **M**

[Menú Modelo ... 21](#page-20-2) menús [ajuste ... 22,](#page-21-0) [58](#page-57-0) [modelo ... 21](#page-20-2) [programas ... 19](#page-18-5) [Punto de referencia ... 20](#page-19-1) modelo [círculo ... 41](#page-40-0) [línea ... 40](#page-39-0) [marco ... 38](#page-37-0) [Rectángulo ... 39](#page-38-0) [Modelo de marco ... 38](#page-37-0) [Modelo de rectángulo ... 39](#page-38-0) montaje [banco de trabajo ... 50](#page-49-1) [brazo ... 51](#page-50-0) [soporte ... 50](#page-49-2) [montaje con brazo ... 51](#page-50-0) [montaje en banco de trabajo ... 50](#page-49-1)

#### **N**

[Navegar hasta un target ... 46](#page-45-0)

# **Index**

**P**

[Palpar una posición ... 25](#page-24-2) [Pantalla de distancia del target ... 17,](#page-16-0) [18](#page-17-1) [Pantalla dro ... 17](#page-16-0) pantallas [ajuste ... 17](#page-16-0) [distancia del target ... 17,](#page-16-0) [18](#page-17-1) [dro ... 17](#page-16-0) [lcd ... 17](#page-16-0) Pantallas de configuración [encóders ... 65](#page-64-0) [misc ... 68](#page-67-0) pantallas de configuración [imprimir ... 79](#page-78-0) [misc ... 85,](#page-84-0) [86,](#page-85-0) [87](#page-86-0) [puertos ... 81](#page-80-0) [radial ... 69](#page-68-0) [reloj ... 88](#page-87-0) [teclas de acceso rápido ... 76](#page-75-0) [Visualización ... 74](#page-73-0) [Preparación para taladrar ... 23](#page-22-0) [programas ... 42](#page-41-1) [borrar ... 45](#page-44-0) [ejecutar ... 43](#page-42-0) [espejo ... 44](#page-43-0) [guardar ... 42](#page-41-0) [menú ... 19](#page-18-5) [puerto, configuración ... 81](#page-80-0) [punto cero de máquina ... 14,](#page-13-0) [23](#page-22-1) Punto de referencia [desplazar ... 30](#page-29-0) [establecer ... 29](#page-28-0) [menú ... 20](#page-19-1) [softkey ... 17](#page-16-1)

#### **R**

[reembalaje ... 49](#page-48-0) [reloj, configuración ... 88](#page-87-0) [repetición de tecla, configuración ... 86](#page-85-0) [Resumen ... 12](#page-11-0)

#### **S**

[Salvapantallas, configuración ... 87](#page-86-0) seleccionar [sistema de coordenadas ... 24](#page-23-1) [unidad de medida ... 24](#page-23-2) [softkey de cero ... 20](#page-19-2) [softkey de desviación de](#page-19-3)  compensación ... 20 [softkey de marco ... 21](#page-20-3) [softkey de menú ... 17,](#page-16-2) [18,](#page-17-2) [19](#page-18-6) [softkey de mover cero ... 20](#page-19-4) [softkey de rect ... 21](#page-20-4) [Softkey in \(pulgada\) ... 17](#page-16-3) [softkey inc ... 18](#page-17-3) [Softkey Ir a ... 17,](#page-16-4) [18](#page-17-4) [Softkey mm ... 17](#page-16-3) [softkey r/a ... 17,](#page-16-5) [18](#page-17-5) [softkey x/y ... 17,](#page-16-5) [18](#page-17-5) softkeys [abs ... 18](#page-17-3) [borrar ... 19](#page-18-0) [cero ... 20](#page-19-2) [círculo ... 21](#page-20-0) [desv. ... 20](#page-19-3) [editar ... 18](#page-17-0) [ejecutar ... 19](#page-18-1) [espejo ... 19](#page-18-2) [guardar ... 19](#page-18-3) [imprimir ... 19](#page-18-4) [in \(pulgada\) ... 17](#page-16-3) [inc ... 18](#page-17-3) [Ir a ... 17,](#page-16-4) [18](#page-17-4) [lector ... 20](#page-19-0) [línea ... 21](#page-20-1) [marco ... 21](#page-20-3) [menú ... 17,](#page-16-2) [18,](#page-17-2) [19](#page-18-6) [mm ... 17](#page-16-3) [mover cero ... 20](#page-19-4) [Punto de referencia ... 17](#page-16-1) [r/a ... 17,](#page-16-5) [18](#page-17-5) [rect ... 21](#page-20-4) [x/y ... 17,](#page-16-5) [18](#page-17-5)

#### **T**

target [absoluta ... 31](#page-30-0) [borrar ... 35](#page-34-0) [borrar: ... 35](#page-34-1) [editar ... 35](#page-34-2) [enter ... 31](#page-30-1) [incremental ... 33](#page-32-0) [navegación ... 46](#page-45-0) [programas ... 42](#page-41-1) [target absoluta, introducir ... 31](#page-30-0) [target incremental, introducir ... 33](#page-32-0) [tecla enter ... 15](#page-14-1) [tecla enviar ... 16](#page-15-1) [tecla finalizar ... 15](#page-14-2) [tecla salir ... 15](#page-14-3) [teclado remoto, conexión ... 56](#page-55-0) teclas [anchas ... 16](#page-15-2) [borrar ... 15](#page-14-0) [comando ... 15](#page-14-4) [eje ... 15](#page-14-5) [enter ... 15](#page-14-1) [enviar ... 16](#page-15-1) [finalizar ... 15](#page-14-2) [flecha ... 16](#page-15-3) [lcd on/off ... 16](#page-15-0) [salir ... 15](#page-14-3) [teclas anchas ... 16](#page-15-2) [teclas de flecha ... 16](#page-15-3) [teclas del panel ... 15](#page-14-6) Tensión [off ... 14](#page-13-1) [on ... 13,](#page-12-0) [23](#page-22-2)

#### **U**

[unidad de medida ... 24](#page-23-2)

#### **V**

[versión del producto ... 62](#page-61-1) [visualización, ajuste ... 74](#page-73-0) [volumen ... 85](#page-84-0)

## **HEIDENHAIN**

**DR. JOHANNES HEIDENHAIN GmbH** 

Dr.-Johannes-Heidenhain-Straße 5 83301 Traunreut, Germany <sup>**<sup>3</sup>** +49 (8669) 31-0</sup>  $FAX$  +49 (8669) 5061 e-mail: info@heidenhain.de

Technical support EAXI +49 (8669) 31-1000 e-mail: service@heidenhain.de Measuring systems <sup>®</sup> +49 (8669) 31-3104 e-mail: service.ms-support@heidenhain.de **TNC** support <sup>3</sup> +49 (8669) 31-3101 e-mail: service.nc-support@heidenhain.de NC programming <sup>3</sup>+49 (8669) 31-31 03 e-mail: service.nc-pgm@heidenhain.de PLC programming <sup>®</sup> +49 (8669) 31-31 02<br>e-mail: service.plc@heidenhain.de **Lathe controls** <sup>3</sup> +49 (711) 952803-0 e-mail: service.hsf@heidenhain.de

www.heidenhain.de